# **GARMIN.**

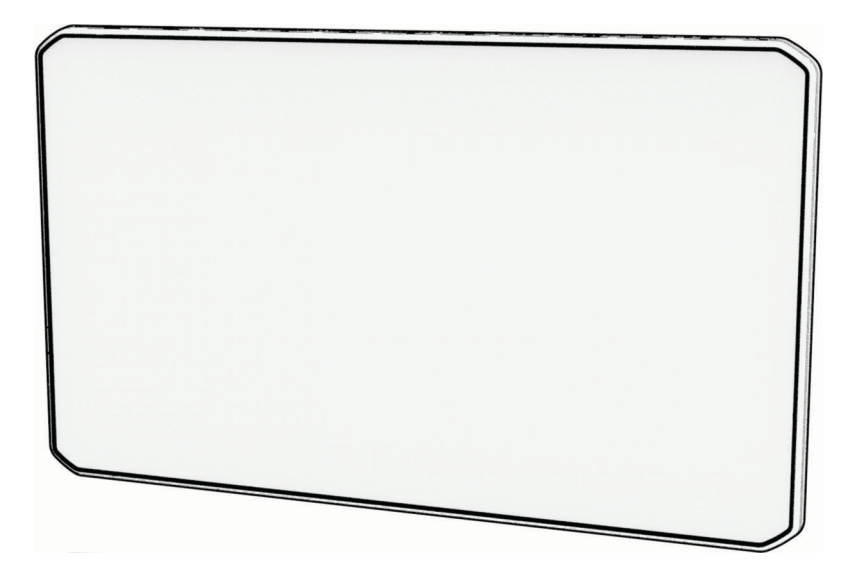

# GARMIN DRIVECAM™ 76 使用者手冊

#### © 2022 版權所有,Garmin Ltd. 或其子公司

版權所有。 根據著作權法規定,未經 Garmin 書面同意,不得複製此手冊之全部或局部內容。 Garmin 保留變更或改良其產品、以及變更此手冊內容之權 利,而無義務知會任何人士或組織關於此類變更或改良。 請至 [www.garmin.com](http://www.garmin.com) 取得關於使用本產品的最新更新及補充資訊。

Garmin® 及 Garmin 標誌為 Garmin Ltd. 或其子公司在美國及其他國家/地區註冊的商標。未獲得 Garmin 明確同意,不得使用這些商標。

Garmin Drive™、Garmin DriveCam™、Garmin Express™ 及 myTrends™ 為 Garmin Ltd. 或其子公司的商標。未獲得 Garmin 明確同意,不得使用這些商標。

Android™ 是 Google LLC 的商標。Apple®、iPhone® 和 Mac® 是已在美國及其他國家/地區註冊的 Apple Inc. 的商標。BLUETOOTH® 標記字樣與標誌為 Bluetooth SIG, Inc. 所有,Garmin 經授權使用這些標記字樣或標誌。 Foursquare® 是 Foursquare Labs, Inc. 在美國及其他國家/地區的商標。microSD® 及 microSDHC 標誌為 SD-3C, LLC 的商標。Tripadvisor® 為 TripAdvisor LLC 的註冊商標。Windows® 為 Microsoft Corporation 於美國和其他國家/地區的註冊商標。

# 目錄

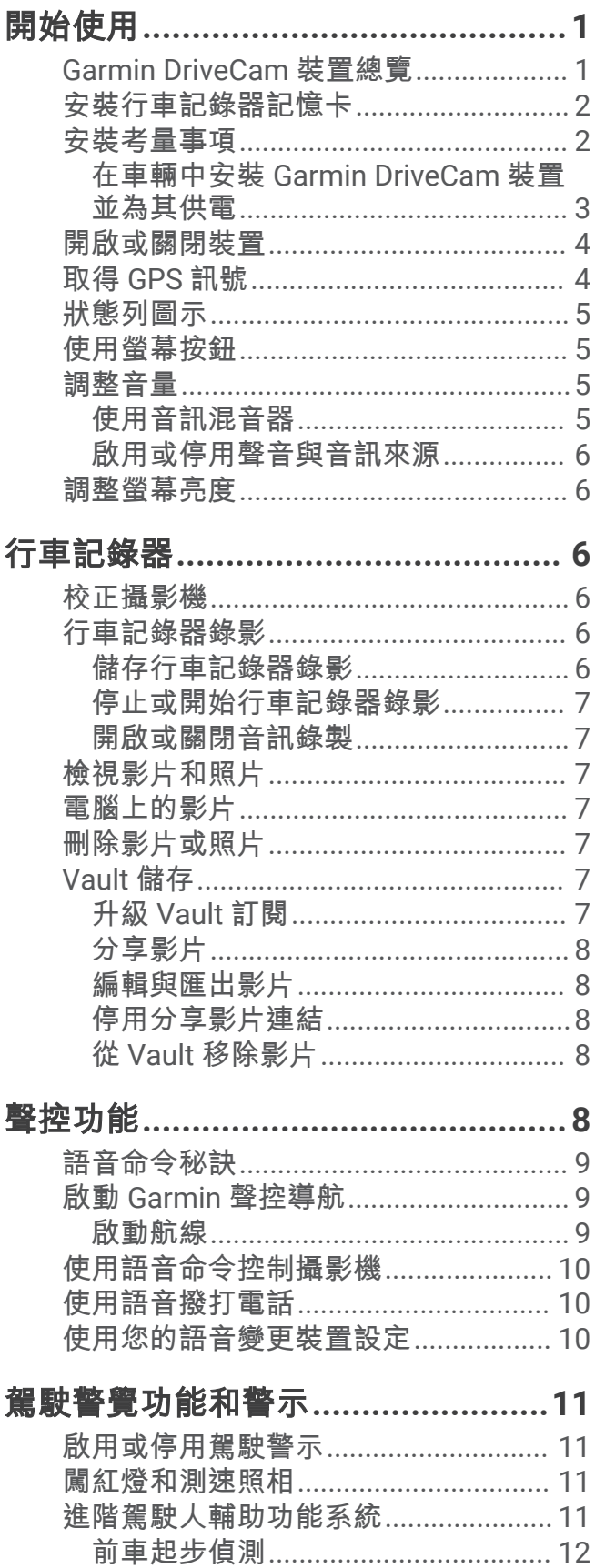

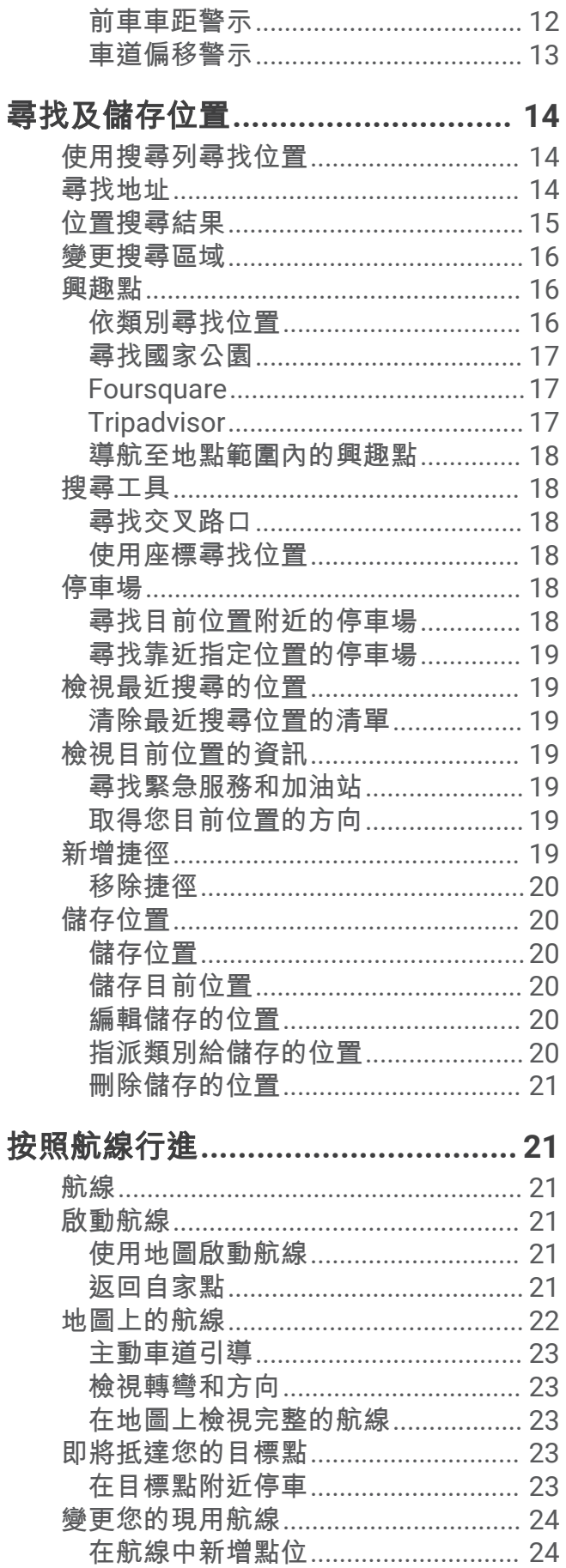

 $\bar{i}$ 

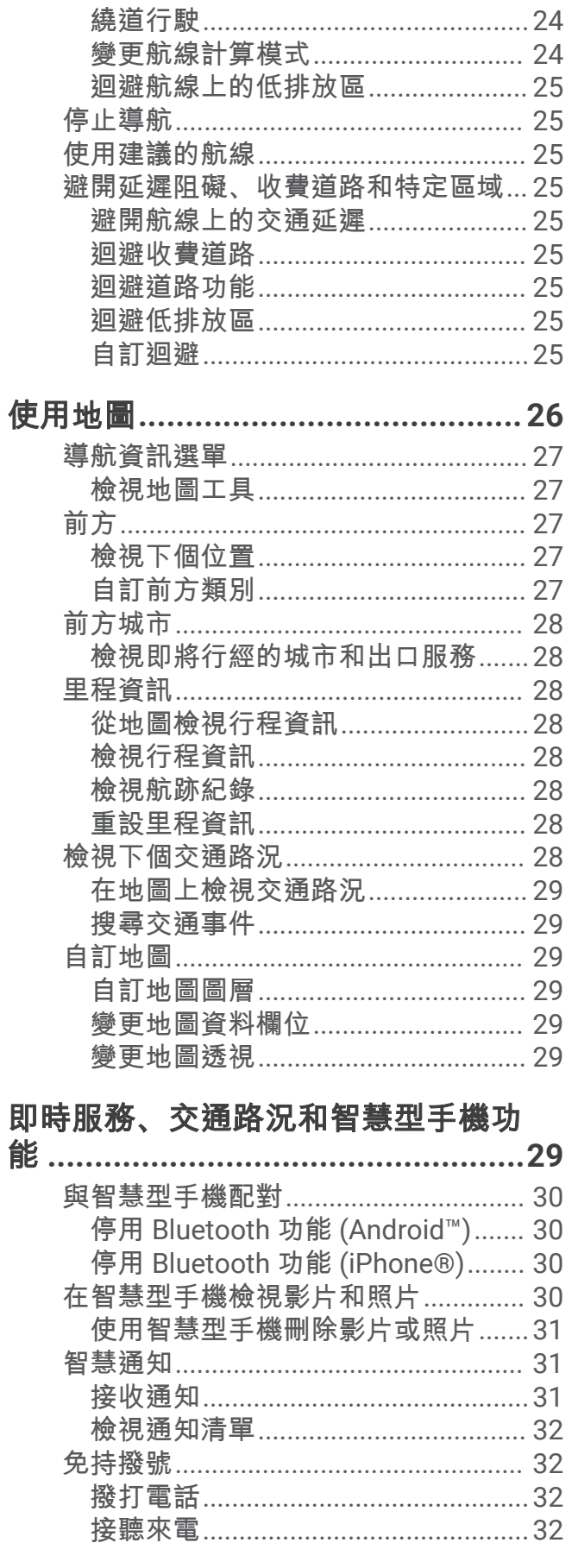

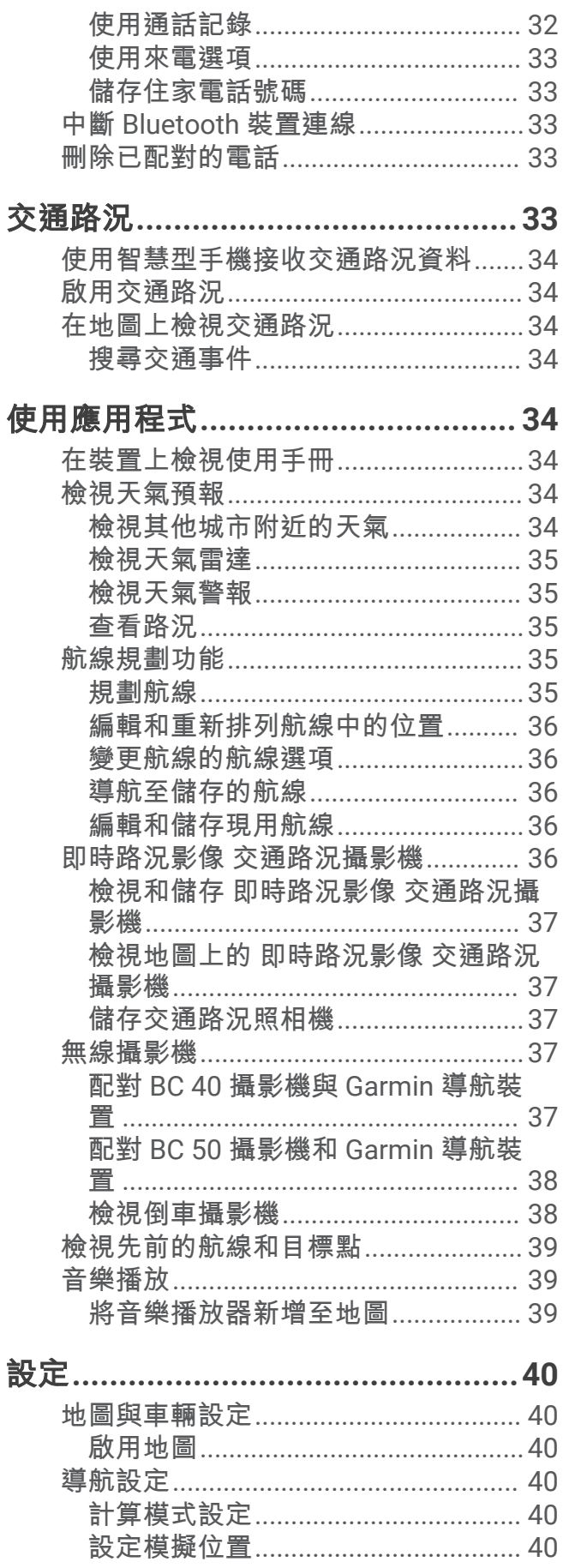

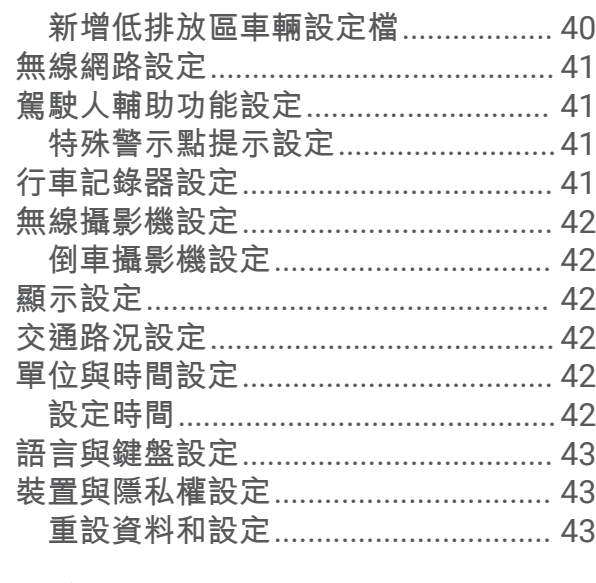

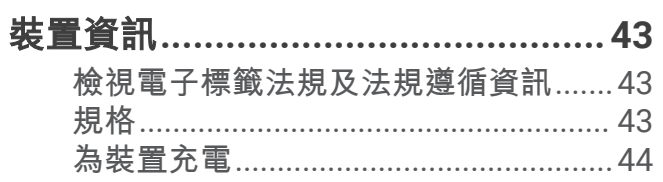

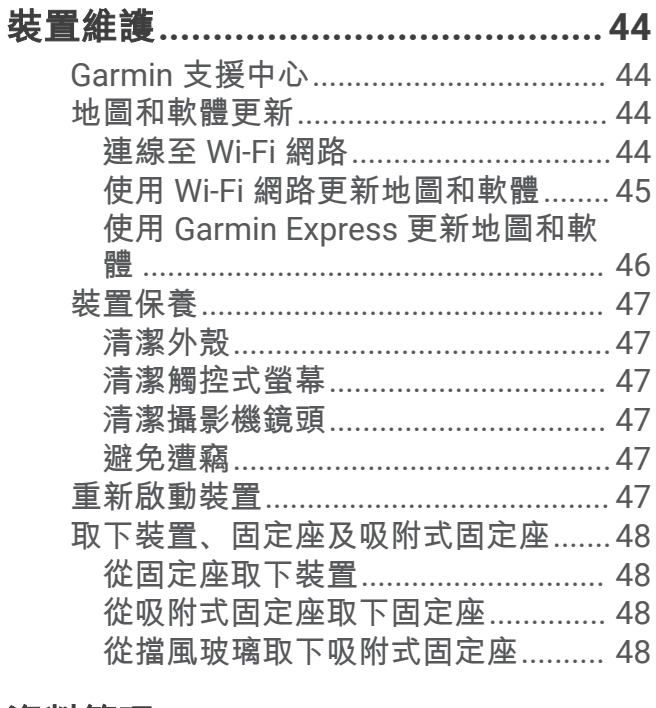

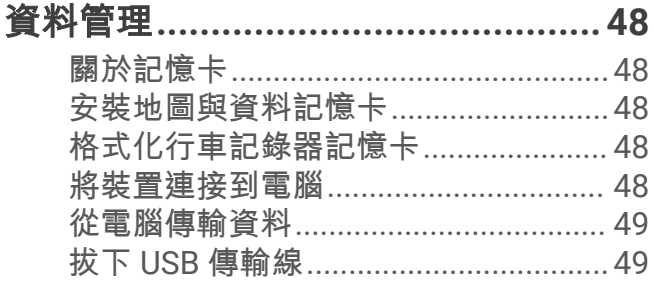

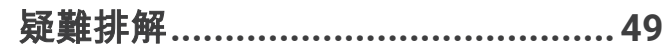

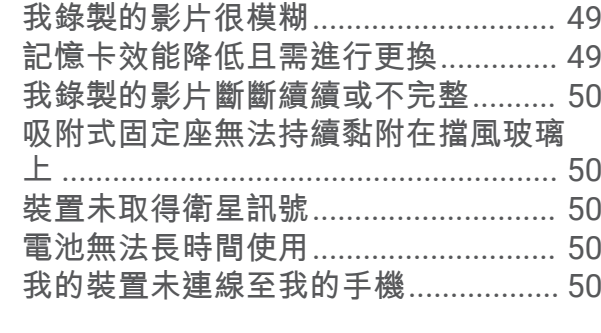

# 附錄

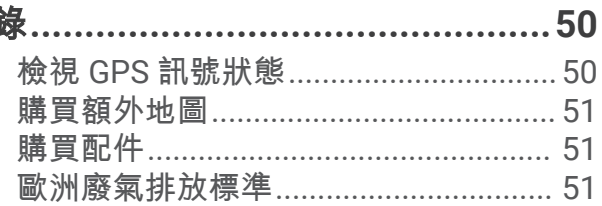

# 開始使用

# 警告

<span id="page-6-0"></span>請參閱產品包裝內附的重要安全事項與產品資訊指南,以瞭解產品警告事項及其他重要資訊。

- 安裝攝影機記憶卡 。
- 更新裝置上的地圖和軟體 ([地圖和軟體更新](#page-49-0), 第 44 頁)。
- 在車輛中安裝裝置並接上電源 ([安裝考量事項](#page-7-0), 第 2 頁)。
- 校正行車記錄器 。
- 取得 GPS 訊號 (取得 [GPS](#page-9-0) 訊號, 第 4 頁)。
- 調整音量 ([調整音量](#page-10-0), 第 5 頁) 和顯示亮度 ([調整螢幕亮度](#page-11-0), 第 6 頁)。
- 導航到目標點 ([啟動航線](#page-26-0), 第 21 頁)。

# Garmin DriveCam 裝置總覽

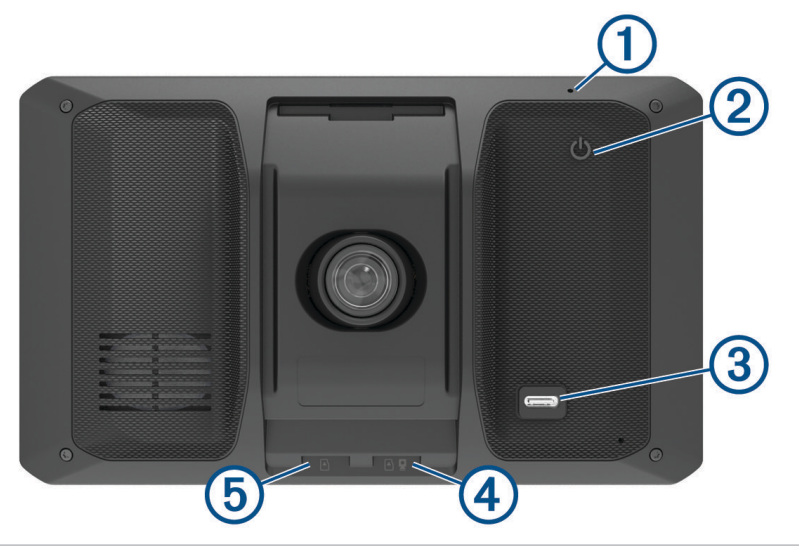

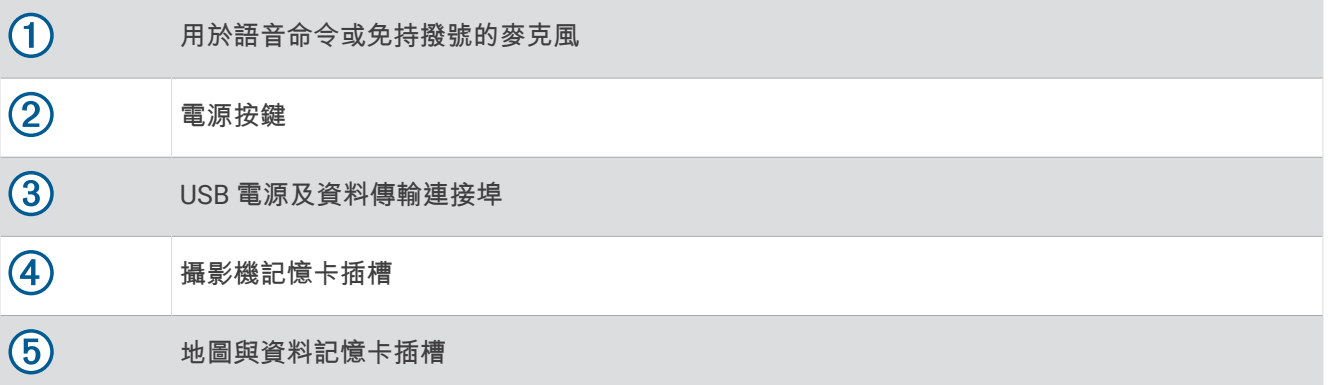

# <span id="page-7-0"></span>安裝行車記錄器記憶卡

在使用整合式行車記錄器錄製影片前,您必須先安裝攝影機記憶卡。 攝影機需要 4 到 256 GB,速度等級為 Class 10 或更高的 microSD® 記憶卡。 您可以使用隨附的記憶卡,或是向電子供應商購買相容的記憶卡。

備忘錄: 您的裝置有隨附記憶卡,開箱即可使用。 所有的記憶卡皆有一定的使用壽命,必須定期更換。 您的裝 置會在記憶卡已超過其使用壽命且須更換時提醒您。 您可以依照疑難排解提示來協助延長記憶卡的壽命 ([記憶卡](#page-54-0) [效能降低且需進行更換](#page-54-0), 第 49 頁)。

1 將記憶卡 (1) 插入攝影機的記憶卡插槽 (2) 中。

備忘錄: 若將記憶卡安裝在錯誤的插槽中,攝影機將無法錄製影片。

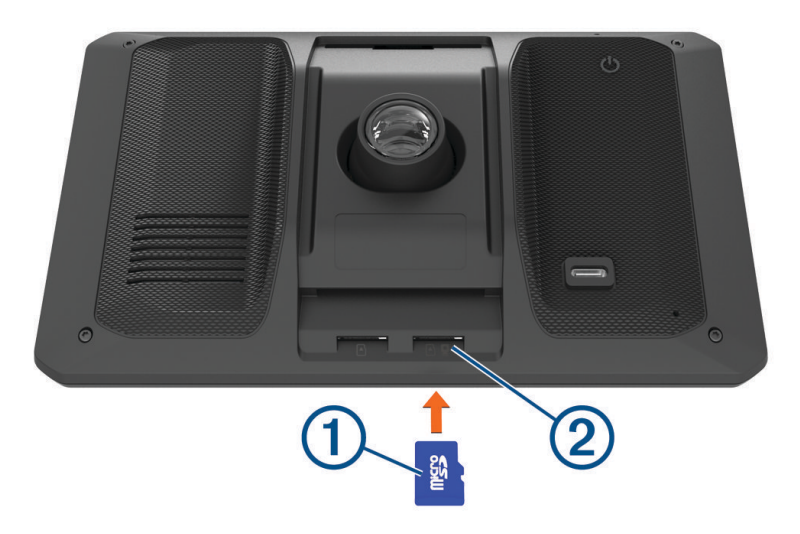

**2** 下壓直到發出喀聲。

# 安裝考量事項

• 請勿將裝置安裝在會妨礙駕駛人查看道路視線的位置。

警告

您有責任確保固定座位置符合所有適用的法律與法令,而且當您安全操作車輛時不會擋住您的視野。

• 選擇可讓您安全連接電源線的位置。

#### 警告

在車內安裝本裝置時,請將裝置和電源線安裝穩固,以免干擾車輛操作控制。干擾車輛操作控制可能會導致碰 撞,造成傷亡。

- 選擇可讓裝置清楚聽見您聲音的位置。 應避免將裝置放在喇叭或通風口附近,這可能會產生干擾麥克風的噪音。
- 選擇觸手可及的位置。
- 選擇行車記錄器能清楚看到道路的位置。 應確認車輛的擋風玻璃雨刷可清潔行車記錄器前的擋風玻璃區域,並應避免將行車記錄器放在擋風玻璃的有色 區域後方。
- 安裝固定座前,請徹底清潔擋風玻璃。

# <span id="page-8-0"></span>在車輛中安裝 Garmin DriveCam 裝置並為其供電

警告

本產品內含鋰電池。 若要防止因電池暴露在高溫而導致人身傷害或產品損壞的可能性,請將裝置存放於陽光無法 直接照射的地方。

您必須先充電才能以電池電源使用裝置。

1 將吸盤貼到檔風玻璃上,然後將小桿 (1) 往擋風玻璃的方向壓。

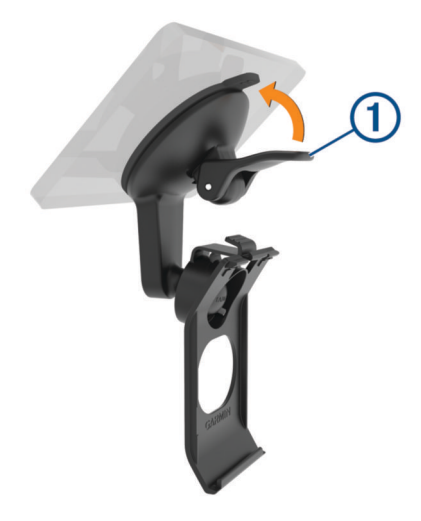

2 將車用電源線插入裝置的 USB 連接埠 2。

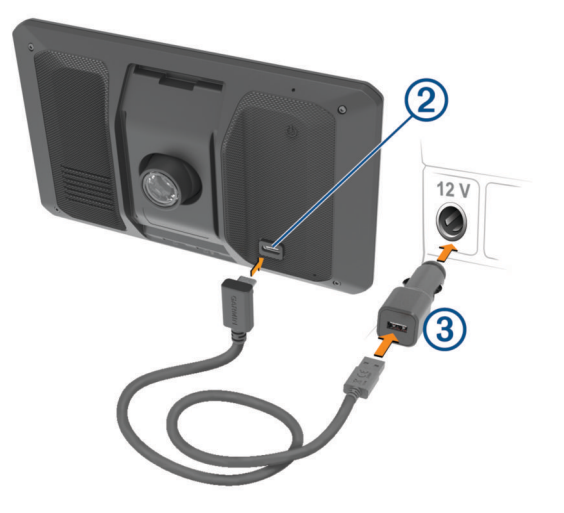

- <span id="page-9-0"></span>3 將車用電源線的另一端 3 插入車中的電源插座。
- 4 將固定座底部的調整片插入到裝置背面的插槽 4 ,然後將裝置壓入固定座,直到卡入定位。

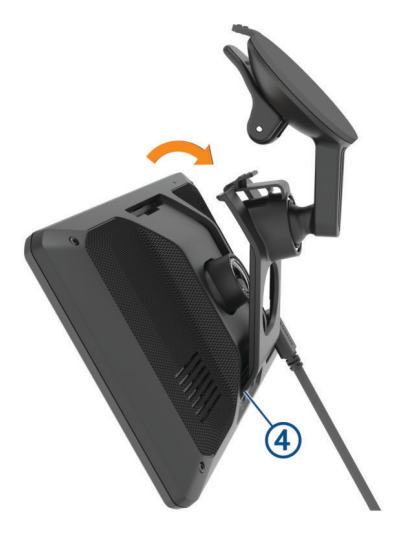

# 開啟或關閉裝置

• 要開啟裝置,請按下電源按鈕 $\widehat{(\mathbb{1})}$ ,或將裝置連接電源。

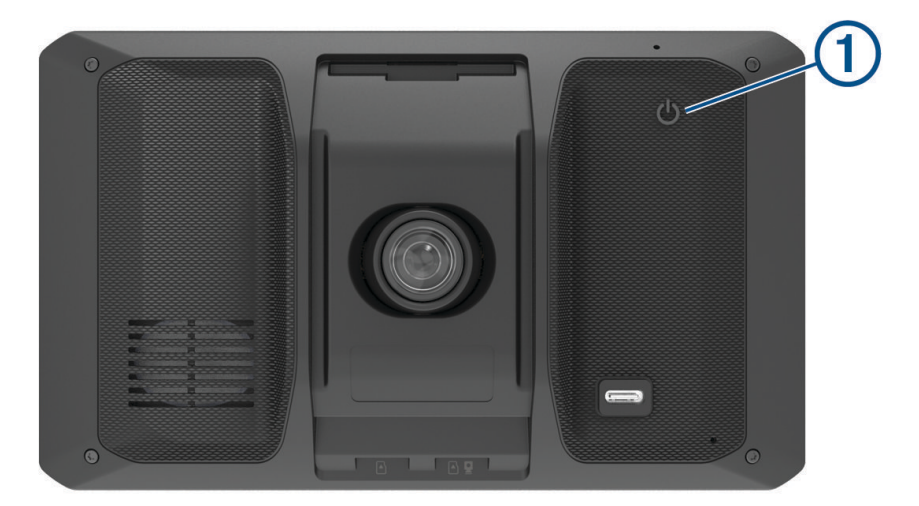

- 若要讓裝置進入省電模式,請在裝置開啟時按下電源按鈕。 裝置於省電模式時會使用少量的電力,螢幕此時關閉但可立即喚醒使用。 秘訣: 電池充電時使其進入省電模式可以加速充電。
- 若要完全關閉裝置,請按住電源按鈕直到畫面出現提示,然後選取**關閉**。 提示會在五秒後出現。如果在提示出現前放開電源按鈕,裝置會進入省電模式。

# 取得 GPS 訊號

當您開啟導航裝置時,GPS 必須收集衛星資料並取得目前位置。 取得衛星訊號所需時間依多項因素而有所不同: 包括距離上次使用導航裝置的所在位置有多遠、天空是否開闊,以及距上次使用導航裝置的時間多久。 第一次開 啟導航裝置時,可能需要幾分鐘的時間來取得衛星訊號。

- **1** 開啟裝置。
- **2** 請等待裝置取得衛星訊號。
- **3** 必要時請移至空曠區域,遠離高樓和樹木。

狀態列的 .1Ⅱ 代表衛星訊號強度。 當狀態列至少一半滿格時,裝置即可用於導覽。

# <span id="page-10-0"></span>狀態列圖示

狀態列位於主功能表頂端。 狀態列圖示會顯示裝置功能的相關資訊, 您可以選取部分圖示以變更設定或檢視其他 資訊。

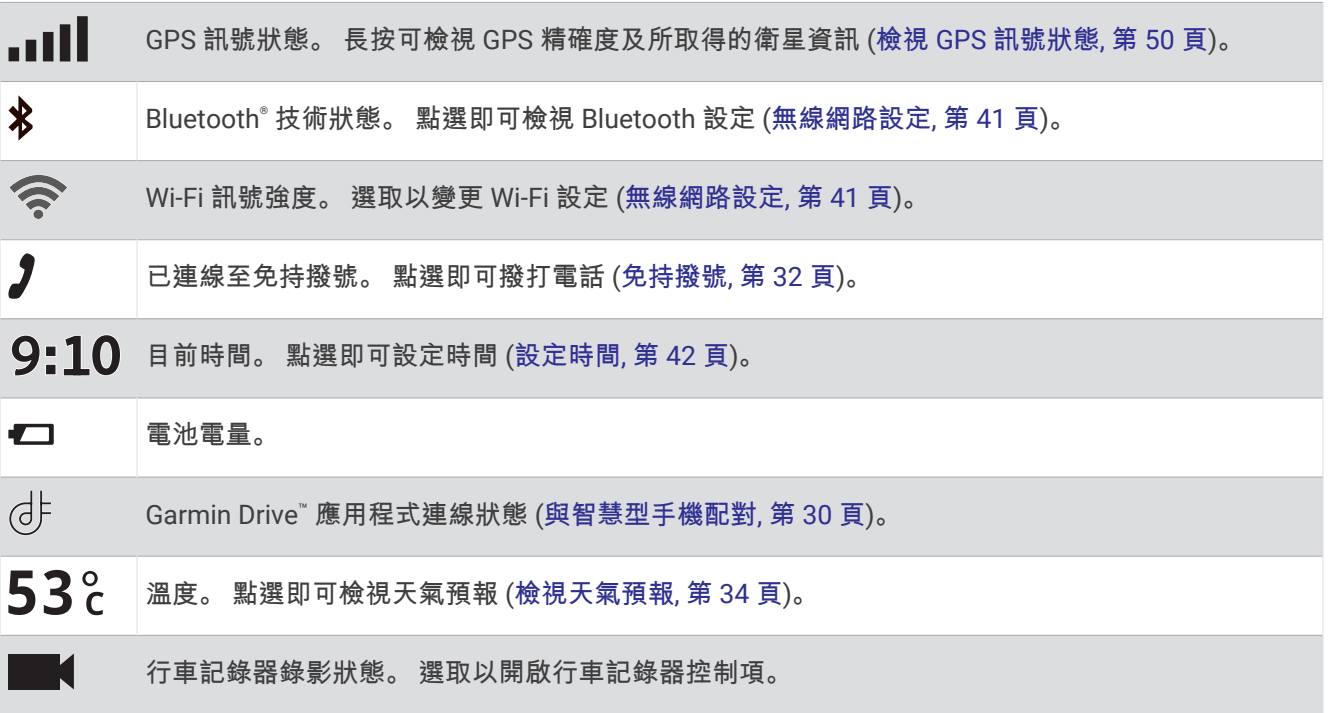

# 使用螢幕按鈕

螢幕按鈕能讓您瀏覽裝置上的頁面、功能表,以及功能表選項。

- 點選<可返回上一個功能表畫面。
- 長按<可快速返回主功能表。
- 點選 ヘ 或 ◆ 可捲動清單或功能表。
- 長按 ヘ 或 ◆ 可更快速地捲動。
- 點選 工 可查看目前畫面選項的快顯功能表。

# 調整音量

- 1 選取■)。
- **2** 選擇一個選項:
	- 使用滑動軸調整音量。
	- 選擇■)可將裝置設為靜音。
	- 選取核取方塊以啟用或停用其他音效選項。

# 使用音訊混音器

您可以使用音訊混音器為不同的音訊設定音量,例如導航提示或電話。每種音訊類型的音量等級是主音量的百分 比。

- 1 選取■》。
- **2** 選取 音訊混音器。
- **3** 使用滑動軸調整每一種音訊的音量。

# <span id="page-11-0"></span>啟用或停用聲音與音訊來源

您可以不影響其他音訊來源的情況下,開啟或關閉特定的音訊來源和系統聲音。

- 1 選取 》。
- **2** 在聲音區段中選取選項:
	- 若要讓裝置說出導航提示與方向,請選取**語音導航**核取方塊。
	- 若要讓裝置說出交通路況警示與提示,請選取**語音交通路況警示**核取方塊。
	- 若要讓裝置在觸發駕駛警覺警示時播放音效,請選取**警示與提示音**核取方塊。
	- 若要讓裝置在您輕觸螢幕按鈕時播放音效,請選取**按下按鈕**核取方塊。

# 調整螢幕亮度

- 1 選取  $\bullet$  > 顯示 > 亮度。
- **2** 使用滑動軸列調整亮度。

# 行車記錄器

# 校正攝影機

#### 警告

請勿在駕駛時嘗試調整本攝影機,這麼做可能會導致分心並發生意外,進而造成嚴重的人身傷害或死亡。

若攝影機未進行影像校正,進階駕駛人輔助功能可能無法正確運作。每次安裝裝置或重新放置裝置時應校正行車 記錄器畫面。

- 1 選取  $\bullet$  > 車頭攝影機 > 攝影機配置。
- **2** 選取水平放置位置,然後在擋風玻璃上選取裝置的水平位置。
- **3** 選取車輛高度,然後選取車輛類型。
- **4** 選取對齊。
- **5** 將裝置傾斜,向左或右轉動攝影機以校正攝影機。 攝影機應指向正前方,其水平線應置於螢幕頂端和底部之間的中央。

### 行車記錄器錄影

#### 注意

某些司法管轄區可能會禁止或規範錄製音訊和影片,或拍攝照片。司法管轄區可能會要求所有當事人都得知錄製 進行,並在錄製音訊和影片或拍照前同意。瞭解並遵守您司法管轄區中所有法律、法規和其他限制是您的責任。

行車記錄器會將影片錄製到攝影機記憶卡。依預設,裝置會在開啟時立即開始錄製影片,並持續錄製到關閉為 止。如果記憶卡已滿,裝置會自動刪除最舊的未儲存影片,為新影片釋出空間。

啟用及時刪除未儲存影片的選項時,裝置會持續性地刪除存在時間超過三分鐘的未儲存影片,並在每次關機時刪 除所有未儲存的影片。您可以在攝影機設定 ([行車記錄器設定](#page-46-0), 第 41 頁) 中啟用或停用此功能。 您可以儲存錄製的影片,以避免其遭到覆寫或刪除。

#### 儲存行車記錄器錄影

您可以儲存一部分錄製的影片,以避免遭到新影片覆寫。依預設,裝置會使用感應器來偵測可能發生的意外碰 撞,並對偵測到的事件儲存事件期間、之前和之後的影片片段。您也可以隨時手動儲存影片。

- 1 在行車記錄器錄影時,選取**車頭攝影機 > ■**。 裝置會儲存您選取 期間、之前和之後的影片片段。
- 2 再次選取■能延長儲存的錄影時間 (選用)。

訊息說明正在儲存影片。

記憶卡的空間有限。儲存錄製的影片之後,您應將錄製的影片傳輸到您的電腦或其他外部儲存位置,以永久儲存 ([電腦上的影片](#page-12-0), 第 7 頁)。

# <span id="page-12-0"></span>停止或開始行車記錄器錄影

- **1** 選取車頭攝影機。
- **2** 選擇一個選項:
	- 要停止錄影,請選取 ... 秘訣: 根據預設,您下次開啟裝置時會自動開始錄影。您可以在攝影機設定 ([行車記錄器設定](#page-46-0), 第 41 頁) 中停用此選項。
	- 要開始錄影,請選取●。

# 開啟或關閉音訊錄製

#### 注意

某些司法管轄區可能會禁止在車內錄製音訊,或要求您在車內錄製音訊之前,所有乘客都知道在進行錄製並同 意。您有責任瞭解並遵守您所在司法管轄區的所有法律和限制。

此裝置可在錄製影片期間,使用整合式麥克風錄製音訊。您可以隨時開啟或關閉音訊錄製。

撰取  $\bullet$  > 車頭攝影機 > 錄音。

# 檢視影片和照片

備忘錄: 檢視影片或照片期間,裝置會停止錄製影片。

- **1** 選取影像庫 > 是。
- **2** 選取影片或照片。 裝置會顯示影片或照片。影片會自動開始播放。如果影片或照片包含位置資訊,地圖就會顯示位置。

# 電腦上的影片

媒體會儲存在攝影機記憶卡中的 DCIM 資料夾。影片會儲存為 MP4 檔案格式。照片會儲存為 JPG 格式。將記憶 卡或裝置連接至電腦後即可檢視和傳輸媒體 ([將裝置連接到電腦](#page-53-0), 第 48 頁)。

媒體會分類至數個資料夾。

**100EVENT**: 包含裝置偵測到事件時自動儲存的影片。

**101PHOTO**: 包含照片。

**102SAVED**: 包含使用者手動儲存的影片。

**105UNSVD**: 包含未儲存的影片片段。當未儲存影片的空間已滿時,裝置會覆寫最舊的未儲存影片。

# 刪除影片或照片

- **1** 選取影像庫 > 是。
- **2** 選取影片或照片。
- $3 \times \mathbb{R}$ 取 $\overline{\mathbb{m}}$  > 是。

# Vault 儲存

備忘錄: 並非所有國家/地區皆可使用此功能。

您可以使用 Vault,在安全的線上儲存磁碟上傳、管理和分享行車記錄器的影片。行車記錄器會在連線至 Wi-Fi® 網 路時自動將儲存的影片上傳至 Vault。

您可以使用 Garmin Drive 帳戶將影片儲存在 Vault 中最長 24 小時。您可以儲存的資料量沒有大小限制。您可以 從智慧型手機上的 Garmin Drive 應用程式購買選用的 Vault 訂閱以延長儲存時間。

備忘錄: 您的行車記錄器必須連線至 Wi‑Fi 網路才能使用此功能。

# 升級 Vault 訂閱

您可以購買選購的 Vault 訂閱,延長儲存時間。

- **1** 在智慧型手機的 Garmin Drive 應用程式中,選取 > **Vault** 存取 > 需要更多時間嗎?。
- **2** 依照螢幕指示進行操作。

# <span id="page-13-0"></span>分享影片

您可以分享 Vault 中行車記錄器影片的安全連結。

- **1** 在智慧型手機的 Garmin Drive 應用程式中,選取 **Vault**。
- **2** 選取影片,然後選取安全分享。
- **3** 依照螢幕指示進行操作。

# 編輯與匯出影片

您可以在匯出影片至 Vault 前修剪影片長度,移除不需要的片段。

備忘錄: 儲存在 Vault 的影片無法修剪。

**1** 檢視影片時,將影片進度列上的修剪操控桿 向左或右拖曳來修剪影片長度。

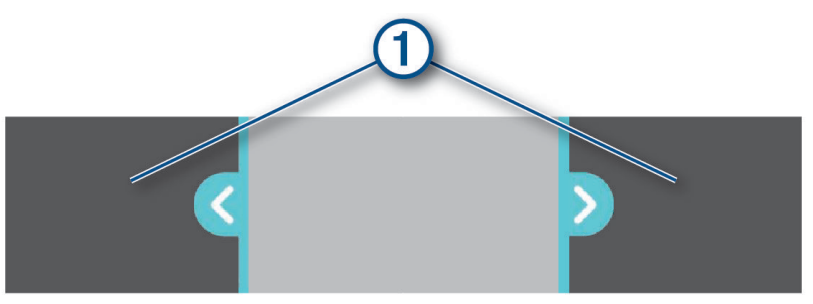

- **2** 選取包含音訊核取方塊以包含錄製的音訊 (選用)。
- 3 選取 对或選取匯出。

備忘錄: 匯出影片時,必須讓應用程式保持在前景執行。

應用程式會將修剪過的影片匯出至 Vault,並儲存影片至您的智慧型手機。

- **4** 影片匯出完成後,請選擇一個選項 (選用):
	- 要從攝影機記憶卡移除影片,請選取**從攝影機移除**。
	- 要返回影像庫,請選取 文或選取完成。

### 停用分享影片連結

您可以停用先前從 Vault 分享的影片連結。當您停用分享影片連結時,影片會設定為私人,並停用分享連結和密 碼。

**1** 在智慧型手機的 Garmin Drive 應用程式中,選取 **Vault**。

**2** 選擇一個影片,然後選取停用連結 > 繼續。

#### 從 Vault 移除影片

- **1** 在智慧型手機的 Garmin Drive 應用程式中,選取 **Vault**。
- **2** 選擇一個影片,然後選取從 **{0}** 移除 > 繼續。

# 聲控功能

#### 警告

此 Garmin DriveCam 裝置使用自然語言處理,以瞭解語音要求的意圖。您可以使用完整的句子,以自然語言提問 或說出命令。手冊中提供了許多範例詞句,但您可以嘗試使用您最自在的語言對裝置說話。

Garmin® 聲控導航可讓您搜尋位置和地址、利用路口轉彎提示開始航線、撥打免持電話及執行其他操作。您可以 說出 *OK, Garmin*,然後再提出要求,以啟動 Garmin 聲控導航。

備忘錄: 並非所有產品型號或語言皆提供此功能。

# <span id="page-14-0"></span>語音命令秘訣

- 以一般語調正對著裝置說話。
- 減少背景噪音 (例如人聲或收音機),以提高語音辨識的精確度。
- 視需要回應裝置的提示。

# 啟動 Garmin 聲控導航

Garmin 聲控導航可讓您以簡明的語音要求搜尋位置和地址、利用路口轉彎提示開始航線、撥打免持電話及執行其 他操作。

• 說出 *OK, Garmin*,並進行語音要求。

例如,您可以說出類似以下字詞:

- *OK, Garmin, take me home.*
- *OK, Garmin, where's the library?*

# 啟動航線

#### 使用您的語音前往儲存的位置

每當您行駛至儲存的位置時,即使已經知道如何前往該位置,在 Garmin DriveCam 裝置上啟動航線仍是有幫助 的。您的裝置可協助您避開可能影響航線的回報交通路況延遲和施工。

您可以說出類似以下的詞句,以開始前往儲存位置的航線 ([儲存位置](#page-25-0), 第 20 頁)。

- *OK, Garmin, take me home.*
- *OK, Garmin, take me to work.*
- *OK, Garmin, start a route to school.*

#### 使用語音前往地址

您可以說出類似以下的詞句,以開始前往鄰近地址的航線,或前往特定城市的地址。

- *OK, Garmin, take me to One Garmin Way.*
- *OK, Garmin, start a route to twelve hundred East 151st Street in Olathe, Kansas.*

#### 使用語音前往商店或指定位置

您可以說出類似以下的詞句,依名稱或類別尋找並導航至某個商店或位置。

#### 鄰近地點

- *OK, Garmin, find a coffee shop.*
- *OK, Garmin, where's the library?*
- *OK, Garmin, take me to Starbucks.*

#### 靠近其他城市的地點

- *OK, Garmin, find Mexican food near Denver, Colorado.*
- *OK, Garmin, find The Field Museum near Chicago, Illinois.*
- *OK, Garmin, find Casa Bonita near Denver, Colorado.*

#### 靠近交叉路口的地點

- *OK, Garmin, find barbecue near 12th Street and Vine Street.*
- *OK, Garmin, find Arthur Bryant's Barbecue near 12th Street and Vine Street.*

#### 使用您的語音移至城市或交叉路口

您可以說出類似以下的詞句來尋找或導航至某個城市或交叉路口。

- *OK, Garmin, find Chandler, Arizona.*
- *OK, Garmin, find Michigan Avenue and Erie Street.*

#### 查看您的到達時間

當航線啟用時,您可以說出字詞以檢查預計到達目的地的時間。

說 *OK, Garmin, what time will we arrive?*。

# <span id="page-15-0"></span>使用語音停止航線

您可以說出類似以下的詞句以停止導航。

- *OK, Garmin, stop the route.*
- *OK, Garmin, stop navigating.*

# 使用語音命令控制攝影機

- **1** 說出 **OK Garmin** 以啟動語音控制功能。 攝影機會播放音效並開始聆聽,等待您說出命令。
- **2** 說出命令:
	- 要儲存影片,請說 存檔。
	- 要拍攝照片,請說 拍照。

攝影機辨識出您的命令時會播放音效。

# 使用語音撥打電話

您可以使用語音命令,從配對的智慧型手機通訊錄中撥打給聯絡人。 說 *OK, Garmin, call*,並說出聯絡人姓名。

例如,您可以說 *OK, Garmin, call Mom.*。

# 使用您的語音變更裝置設定

您可以說出類似以下的字詞,將裝置設定設為 0 到 10 之間的值。

- *OK, Garmin, increase the volume.*
- *OK, Garmin, set the volume to 0.*
- *OK, Garmin, set the volume to 9.*
- *OK, Garmin, decrease the brightness.*
- *OK, Garmin, set the brightness to 5.*

# 駕駛警覺功能和警示

#### 小心

<span id="page-16-0"></span>駕駛警示和速限功能僅供參考,您必須責無旁貸地遵守所有公告的速限號誌,並運用安全的行車判斷力。Garmin 對於您未遵守所有相關交通法規和號誌而收到的交通罰鍰或傳票,概不負責。

- 即使是行駛於熟悉的區域,裝置所提供的功能可促進更安全的駕駛並提高效率。裝置會播放音效或訊息,並顯示 每種警示的資訊。您可以啟用或停用某些駕駛警示類型的音效。但並非所有警示都適用於所有區域。
- 學校: 裝置會播放音效,並顯示即將行經之學校或學校區域的速限 (若有)。

超過速限: 當超過目前道路的公告速限時,裝置會在速限圖示上顯示紅色框線。

降低速限: 裝置會播放音效, 並顯示下一個速限, 讓您準備調整速度。

- 在單行道上逆向行駛: 若逆向行駛於單行道上,裝置會播放訊息,並顯示全螢幕警告。螢幕邊緣會顯示紅色且螢幕 頂端會持續顯示警示,直到您離開單行道或改正旅程行進方向。
- 鐵路平交道: 裝置會顯示與下一個平交道的距離。
- 小心動物: 裝置會播放音效來表示即將行經小心動物區域。

轉彎: 裝置會播放音效來表示有彎道。

車速緩慢: 以較高速度接近車速緩慢的區域時,裝置會播放音效來表示車速緩慢。您的裝置必須正在接收交通路況 資訊,才能使用此功能 ([交通路況](#page-38-0), 第 33 頁)。

施工區: 當接近施工區時,裝置會播放音效並顯示訊息。

車道封閉: 當接近車道封閉時,裝置會播放音效並顯示訊息。

休息規劃: 若已長時間駕駛, 裝置會播放音效並建議即將行經的休息站。

前車車距警示: 裝置偵測到您的車輛未與前方車輛保持安全距離時會發出提醒。

車道偏移警示: 裝置偵測到您可能不小心跨越車道界線時會發出提醒。

前車起步偵測: 裝置在停止的交通開始前進時會播放音效,並顯示警示。

# 啟用或停用駕駛警示

您可以啟用或停用數種類型的駕駛警示。

- 1 選取**貸 > 駕駛輔助功能 > 駕駛警示。**
- **2** 選取或清除每個警示旁的核取方塊。

# 闖紅燈和測速照相

#### 注意

Garmin 對於紅燈或測速照相資料庫的精確度或其使用後果概不負責。

備忘錄: 並非所有地區或產品皆提供此功能。

部分區域的部分型號會提供闖紅燈和測速照相位置的相關資訊。裝置會在您接近回報的測速或闖紅燈照相時提醒 您。

- 在某些地區中,您的裝置可在連線至執行 Garmin Drive 應用程式的智慧型手機時,接收闖紅燈和測速照相資 料。
- 您可以使用 Garmin Express™ 軟體 ([garmin.com/express](http://garmin.com/express)) 更新裝置上儲存的照相資料庫。您應定期更新裝置, 以接收最新的照相資訊。

# 進階駕駛人輔助功能系統

裝置中含有進階駕駛人輔助功能系統 (ADAS),此系統使用整合的行車記錄器提供關於駕駛環境的警告和警示。 您可以在駕駛輔助功能設定中啟用或停用各個進階駕駛人輔助功能 ([駕駛人輔助功能設定](#page-46-0), 第 41 頁)。

### <span id="page-17-0"></span>前車起步偵測

前車起步偵測會在您車輛前方停止的車陣再次開始前進時,播放音效並顯示警示。 只有在前方車輛已移動相當距 離,而您的車輛仍然停止時才會顯示。 這在等紅燈或交通延遲時相當有用。 本功能使用行車記錄器偵測已停止或 正在移動的車輛,需要在開闊與較無障礙遮蔽的道路上。

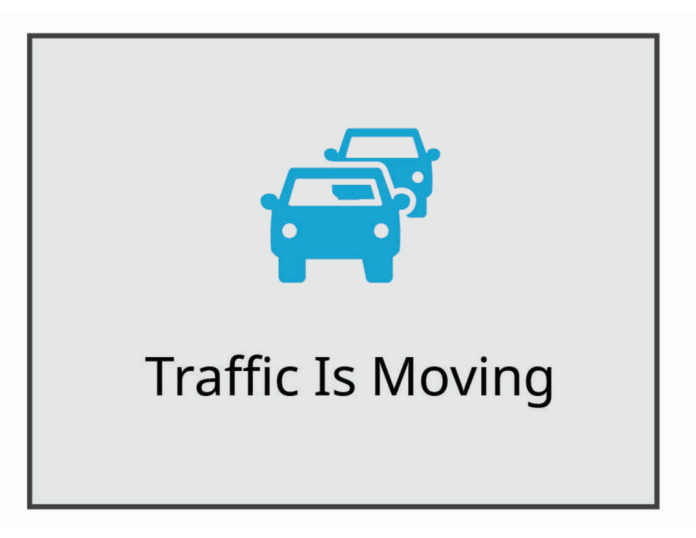

### 前車車距警示

警告

前車車距警示 (FCWS) 功能僅供參考,您必須隨時觀察所有道路及駕駛狀況、遵守所有交通法規,並運用安全的 行車判斷力,責無旁貸。FCWS 依賴攝影機來發出前方有車輛接近的警告,因此在低能見度情況下,該功能的效 果可能受到限制。如需更多資訊,請移至 [garmin.com/warnings](http://garmin.com/warnings)。

FCWS 功能會在裝置偵測到您的車輛未與前方車輛保持安全距離時提醒您。裝置會使用 GPS 判斷您的行車速度, 並根據您的速度計算預估的安全跟車距離。FCWS 會在您的行車速度超過 65 公里/小時 (40 英里/小時) 時自動啟 動。

裝置偵測到您太靠近前方車輛時會播放音訊提醒,且畫面上會顯示警告。

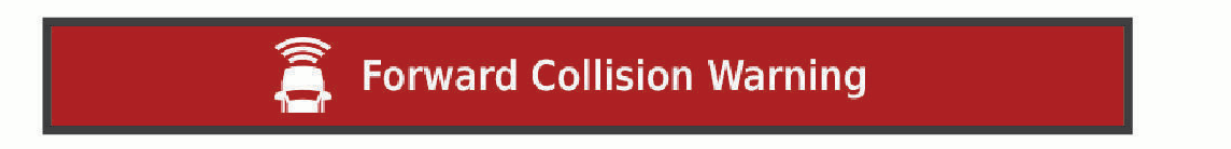

#### 前方碰撞警告系統效能秘訣

前方碰撞警告系統 (FCWS) 的效能會受到數個因素影響。某些狀況可能會使 FCWS 功能無法偵測到您前方的車 輛。

- FCWS 功能只會在您的行車速度超過 65 公里/小時 (40 英里/小時) 時啟動。
- 攝影機的視線若遭雨水、霧氣、雪、陽光或頭燈眩光,或是黑暗阻擋,FCWS 功能可能會無法偵測到您前方的 車輛。
- 攝影機若未正確對齊,FCWS 功能可能無法正常運作 。
- FCWS 功能可能無法偵測到距離超過 40 公尺 (130 英呎),或是距離少於 5 公尺 (16 英呎) 的車輛。
- 若攝影機放置位置設定未正確指出車輛高度或裝置在車輛中的放置位置,FCWS 功能可能無法正常運作 。

#### <span id="page-18-0"></span>車道偏移警示

#### 警告

車道偏移警示 (IDWS) 功能僅供參考, 您必須隨時觀察所有道路及駕駛狀況、遵守所有交通法規, 並運用安全的 行車判斷力,責無旁貸。LDWS 依賴攝影機來發出車道標示的警告,因此在低能見度情況下,該功能的效果可能 受到限制。如需更多資訊,請移至 [garmin.com/warnings](http://garmin.com/warnings)。

LDWS 會在裝置偵測到您不小心跨越車道線時提醒您。例如,如果您跨越某些車道實線,裝置就會提醒您。LDWS 功能只會在您的行車速度超過 65 公里/小時 (40 英里/小時) 時發出提醒。提醒會顯示在畫面的左側或右側,以指 出您跨越的是左側還是右側的車道線。

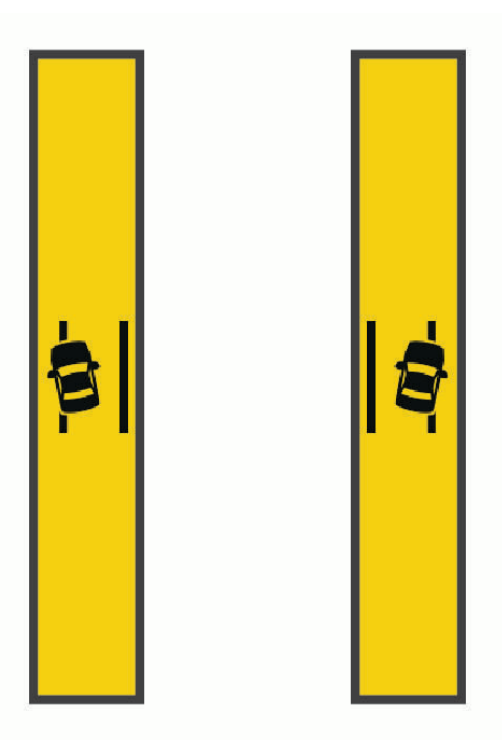

備忘錄: 為獲得最佳的 LDWS 效能,您應設定攝影機配置選項,以指出裝置在車輛中的位置。

#### 設定攝影機放置位置

您可以將裝置安裝在擋風玻璃或儀表板的左方、中央或右方。為獲得最佳的 LDWS 效能,您應設定攝影機配置選 項,使其可指出裝置在車輛中的位置。

- 1 選取  $\ddot{\mathbf{\Omega}}$  > 車頭攝影機 > 攝影機配置 > 水平放置位置。
- **2** 選取裝置的位置。

#### 車道偏移警示效能秘訣

車道偏移警示 (LDWS) 的效能會受到數個因素影響。 某些狀況可能會使 LDWS 功能無法偵測到偏離車道的情形。

- LDWS 功能只會在您的行車速度超過 65 公里/小時 (40 英里/小時) 時發出提醒。
- 攝影機若未正確對齊,LDWS 功能可能無法正常運作。
- 若攝影機放置位置設定未正確指出車輛高度或裝置在車輛中的放置位置,LDWS 功能可能無法正常運作 。
- LDWS 功能需要能清楚持續看到車道分隔線。
	- 若分隔線遭雨水、霧氣、雪、極端陰影、陽光或頭燈眩光、道路施工,或任何其他視覺障礙物妨礙,系統可 能會無法偵測到偏離車道情形。
	- 車道分隔線不對齊、有缺少情形,或嚴重磨損時,系統可能會無法偵測到偏離車道情形。
- LDWS 功能可能無法偵測到極寬、極窄,或彎曲道路上的車道偏離情形。

# 尋找及儲存位置

<span id="page-19-0"></span>裝置中載入的地圖包含位置 (例如:餐廳、飯店和汽車服務),以及詳細的街道資訊。想去哪裡?功能表提供數種瀏 覽、搜尋和儲存此資訊的方法,藉此協助您尋找目標點。

#### 在主功能表中,選取想去哪裡**?**。

- 若要快速搜尋裝置上的所有位置,請選取 Q 搜尋 (使用搜尋列尋找位置, 第 14 頁)。
- 若要尋找地址,請選取 地址 (尋找地址, 第 14 頁)。
- 若要依類別瀏覽或搜尋預先載入的興趣點,請選取類別 ([依類別尋找位置](#page-21-0), 第 16 頁)。
- 若要搜尋不同城市或地區附近的區域,請選取目前搜尋區域旁的 ♥([變更搜尋區域](#page-21-0),第 16 頁)。
- 若要檢視和編輯已儲存的位置,請選取喜愛點 ([儲存位置](#page-25-0), 第 20 頁)。
- 若要檢視您最近從搜尋結果中選取的位置,請選取搜尋記錄 ([檢視最近搜尋的位置](#page-24-0), 第 19 頁)。
- 若要瀏覽和搜尋 Foursquare® 興趣點,請選取 **Foursquare®** (搜尋 [Foursquare](#page-22-0) 興趣點, 第 17 頁)。
- 若要瀏覽並搜尋 Tripadvisor® 旅客評價,請選取 **Tripadvisor** ([Tripadvisor,](#page-22-0) 第 17 頁)。
- 若要[尋找國家公園](#page-22-0)並探索公園地圖,請選取**國家公園** (尋找國家公園, 第 17 頁)。
- 若要導航到特定的地理座標,請選取座標 ([使用座標尋找位置](#page-23-0), 第 18 頁)。

# 使用搜尋列尋找位置

您可以藉由輸入類別、品牌名稱、地址或城市名稱,使用搜尋列來搜尋位置。

- **1** 選取 想去哪裡**?**。
- **2** 選取搜尋列中的 搜尋。
- **3** 輸入完整或部分搜尋詞彙。
	- 建議的搜尋詞彙會出現在搜尋列下方。
- **4** 選取一個選項:
	- 若要搜尋商店的類型,請輸入類別名稱 (例如「電影院」)。
	- 若要搜尋商店名稱,請輸入完整或部分名稱。
	- 若要搜尋您附近的地址,請輸入門牌號碼和街道名稱。
	- 若要搜尋另一個城市的地址,請輸入門牌號碼、街道名稱、城市和州。
	- 若要搜尋城市,請輸入城市和州。
	- 若要搜尋座標,請輸入緯度和經度座標。
- **5** 選取一個選項:
	- 若要使用建議的搜尋詞彙進行搜尋,請選取該詞彙。
	- 若要使用輸入的文字搜尋,請選取 $\mathsf{Q}_\circ$
- **6** 必要時,請選取一個位置。

# 尋找地址

備忘錄: 步驟的順序可能會因您裝置上載入的地圖資料而異。

- **1** 選取 想去哪裡**?**。
- 2 若有需要,可選取 ♥ 來搜尋不同城市或地區附近的區域。
- **3** 選取地址。
- **4** 依照畫面上的指示輸入地址資訊。
- **5** 選擇地址。

# <span id="page-20-0"></span>位置搜尋結果

會以清單方式顯示位置搜尋結果,並在頂端顯示最近的位置。地圖上也會顯示每個已編號的位置。您可以向下捲 動以檢視更多結果。

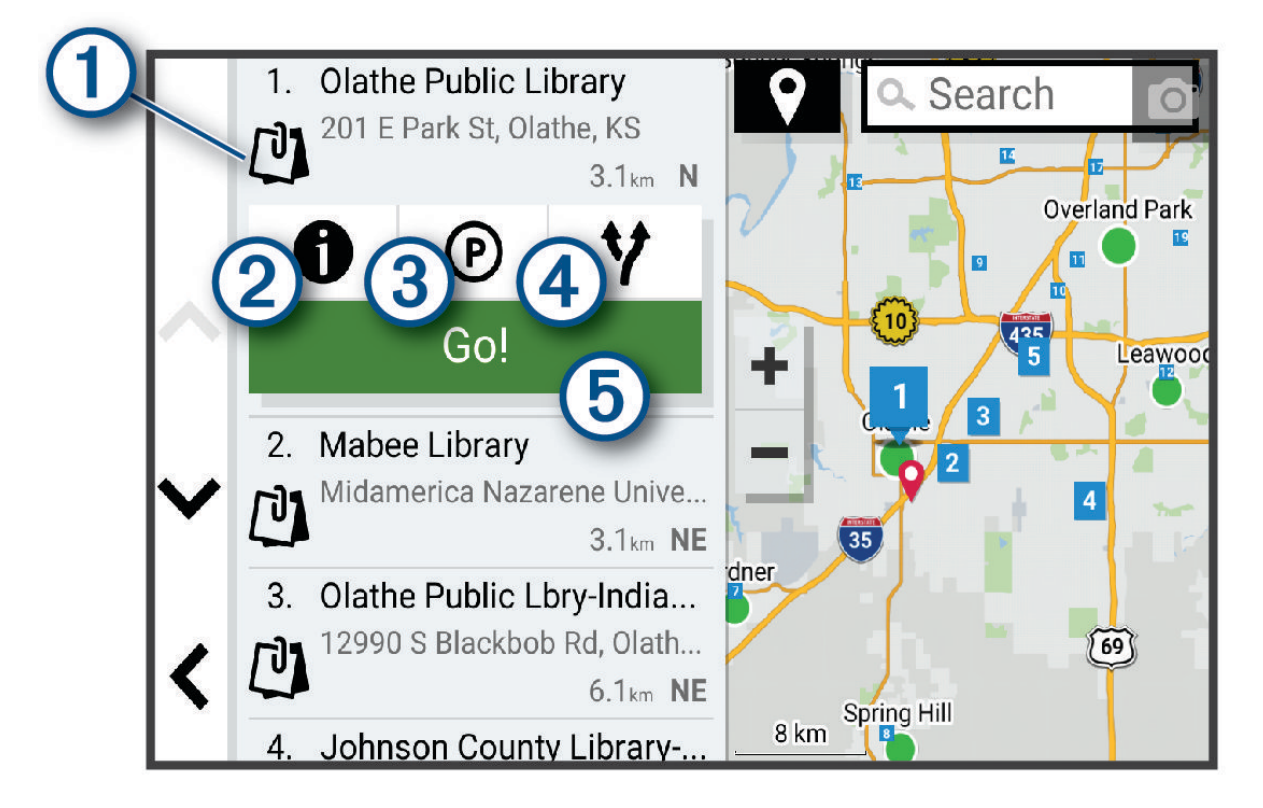

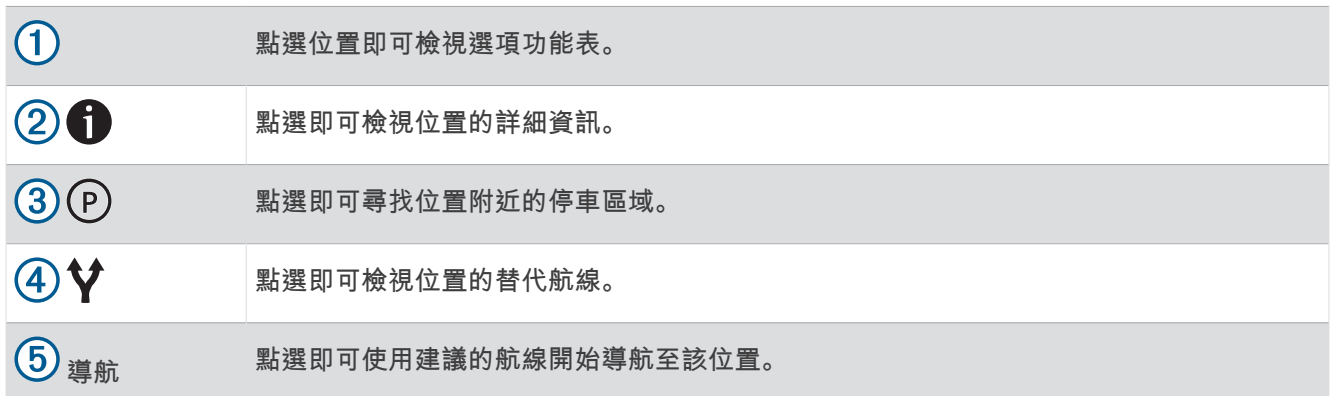

# <span id="page-21-0"></span>變更搜尋區域

装置依預設會搜尋您目前位置附近的地點。您也可以搜尋其他區域,例如目標點附近、另一個都市附近,或沿著 現用航線。

- **1** 選取 想去哪裡**?**。
- $2$  選取目前搜尋區域 $(1)$ 旁的 $\blacklozenge$ 。

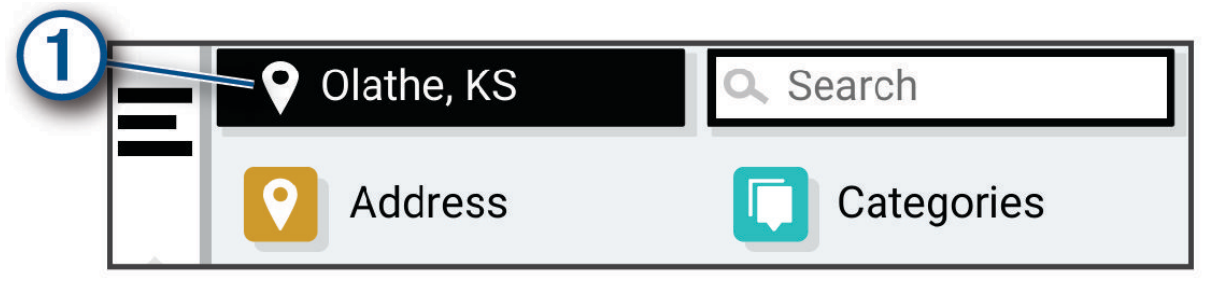

#### **3** 選取搜尋區域。

**4** 若有需要,可依照螢幕上的指示操作來選取特定的地點。

選取的搜尋區域會出現在 ♥ 旁邊。使用 想去哪裡? 選單中的任何選項搜尋地點時,裝置會先顯示此區域附近的地 點。

### 興趣點

#### 注意

您有責任瞭解並遵守關於興趣點的任何適用規則、法律或規定。

興趣點是您可能覺得有用或感興趣的地點。興趣點是依類別排列,並可能包含熱門的旅遊目標點,例如加油站、 餐廳、飯店和娛樂場所。

#### 依類別尋找位置

- **1** 選取 想去哪裡**?**。
- **2** 選取一個類別,或選取 類別。
- **3** 必要時,選取子類別。
- **4** 選取一個位置。

#### 在類別內搜尋

在您搜尋興趣點後,特定類別可能會顯示快速搜尋清單,其中將顯示您選取的最後四個目標點。

- **1** 選取 想去哪裡**?** > 類別。
- **2** 選取一個類別。
- **3** 選取任一選項:
	- 從螢幕右邊的快速搜尋清單中選取目標點。 快速搜尋清單提供所選類別中最近尋找過的位置。
	- 必要時選取子類別,然後選取目標點。

# <span id="page-22-0"></span>尋找國家公園

內含北美洲或美國地圖的裝置型號也提供美國國家公園的詳細資訊。 您可以導航到國家公園或國家公園內的地 點。

**1** 選取 想去哪裡**?** > 國家公園。

國家公園清單隨即顯示。距離最近的公園會顯示在清單頂端。

- **2** 選取 搜尋,並輸入公園的全名或名稱的一部分,即可縮小結果範圍 (選用)。
- **3** 選取國家公園。

公園名稱下方便會顯示公園內景點與設施位置的類別清單。

- **4** 選取任一選項:
	- 若要開始導航到該公園,請選取 **導航**。
	- 若要檢視更多公園資訊或探索公園景點與設施,請選取 ❶。
	- 若要快速找到公園內的某個地點,請從公園名稱下方的清單中選取一個類別,然後選取一個地點。

#### 探索國家公園景點與設施

在北美的產品機型上,您可以探索國家公園內景點與設施的詳細資訊,並導航到公園內特定的地點。舉例來說, 您可以尋找營地、地標、遊客中心和熱門景點。

- **1** 從位置搜尋結果中選取國家公園。 隨即顯示公園景點與設施的類別清單。
- **2** 選取一個類別。
- **3** 選取一個地點,然後選取導航。

#### **Foursquare**

#### 注意

Garmin 對於 Foursquare 所提供的資訊準確度或及時性概不負責。 您有責任瞭解並遵守關於興趣點的任何適用規定、法律或規章。

Foursquare 是以位置為基礎的社交網路。裝置包含上百萬個預載的 Foursquare 興趣點,此類興趣點會在您的位 置搜尋結果中以 Foursquare 標誌表示。

#### 搜尋 Foursquare 興趣點

您可以搜尋裝置上載入的 Foursquare 興趣點。

選取想去哪裡**?** > **Foursquare®**。

#### 檢視 Foursquare 位置詳細資料

您可以檢視 Foursquare 位置資訊與使用者評分。

- **1** 從位置搜尋結果中,選取 Foursquare 興趣點。
- 2 選取1。

#### **Tripadvisor**

#### 注意

Garmin 對於 Tripadvisor 資訊的準確度或及時性概不負責。 您有責任瞭解並遵守關於興趣點的任何適用規則、法律或規定。

您的裝置包含 Tripadvisor 旅客評價。Tripadvisor 評價會自動顯示在餐廳、飯店和景點搜尋結果清單中。您可搜 尋鄰近的 Tripadvisor 興趣點,並以目標點距離或受歡迎程度排序。

### <span id="page-23-0"></span>尋找 Tripadvisor 興趣點

- **1** 選取想去哪裡**?** > **Tripadvisor**。
- **2** 選取一個類別。
- **3** 必要時,選取子類別。 該類別鄰近的 Tripadvisor 興趣點清單便會出現。
- **4** 選取排序結果,以目標點距離或受歡迎程度來篩選顯示的興趣點 (選用)。
- 5 選取 Q. 然後輸入搜尋詞彙 (選用)。

### 導航至地點範圍內的興趣點

備忘錄: 並非所有區域或產品型號都提供這項功能。 您可以建立前往大型地點內的興趣點 (POI) 的航線,例如購物中心內的商店,或機場中的特定航廈。

- **1** 選取想去哪裡**?** > 搜尋。
- 2 輸入地點名稱,然後選取 Q。
- **3** 選取該地點。

該地點內出現 POI 的類別清單。

**4** 選取類別,然後選取位置和導航。

裝置會建立航線,前往離興趣點最近的停車區或地點入口。抵達目標點時,格子旗標會指出建議的停車區。標示 點會指出地點內興趣點的位置。

# 搜尋工具

搜尋工具可讓您藉由回應畫面上的提示,搜尋指定地點類型。

### 尋找交叉路口

您可以搜尋兩條街道、高速公路或其他道路之間的交叉路口。

- **1** 選取 想去哪裡**?** > 交叉路口。
- **2** 依照畫面上的指示輸入街道資訊。
- **3** 選取交叉路口。

# 使用座標尋找位置

您可以使用經緯度尋找位置。

- **1** 選取想去哪裡**?** > 座標。
- **2** 必要時,選取 ,然後變更座標格式或大地座標系統。
- **3** 輸入經緯度座標。
- **4** 選取一個選項:
	- 若要將座標儲存為位置,請選取儲存。
	- 若要開始座標的航線,請選取**導航**。

# 停車場

### 尋找目前位置附近的停車場

- **1** 選取想去哪裡**?** > 類別 > 停車場。
- **2** 選取停車場位置。
- **3** 選取導航。

# <span id="page-24-0"></span>尋找靠近指定位置的停車場

- **1** 選取想去哪裡**?**。
- **2** 搜尋位置。
- **3** 從位置搜尋結果中選取位置。
- 4 選取 (P)。

靠近所選位置的停車區清單即會出現。

- **5** 選取停車場位置。
- **6** 選取導航。

# 檢視最近搜尋的位置

裝置會儲存您最近搜尋過的 50 個位置的紀錄。 選取 想去哪裡**?** > 搜尋記錄。

#### 清除最近搜尋位置的清單

選取**想去哪裡? > 搜尋記錄 > 三 > 清除 > 是。** 

# 檢視目前位置的資訊

您可以使用 我在哪裡? 頁面檢視目前位置的相關資訊。 如果您需要告知救難人員您所在的位置,這項功能非常 實用。

從地圖選取車輛。

#### 尋找緊急服務和加油站

您可以使用「我在哪裡?」頁面尋找最近的醫院、警察局和加油站。

- **1** 從地圖選取車輛。
- **2** 選擇醫院、警察局或加油站。

備忘錄: 部分地區不提供某些服務類別。 畫面會出現所選服務的位置清單,依距離由上而下排列。

- **3** 選取一個位置。
- **4** 選取一個選項:
	- 若要導航到該位置,請選取導航。
	- 若要檢視電話號碼和其他位置詳細資料,請選擇

### 取得您目前位置的方向

如果您必須告訴別人如何到達您目前的位置,您的裝置可以提供您方向清單。

- **1** 從地圖選取車輛。
- 2 選取 | > 路徑至目前位置。
- **3** 選取起點位置。
- **4** 選取 選取。

# 新增捷徑

您可以將捷徑新增至「想去哪裡?」功能表。捷徑可指向位置、類別或搜尋工具。 「想去哪裡?」功能表可包含最多 36 個捷徑圖示。

- **1** 選取 想去哪裡**?** > 新增捷徑。
- **2** 選取項目。

# <span id="page-25-0"></span>移除捷徑

- **1** 選取 想去哪裡**?** > > 移除捷徑。
- **2** 選取要移除的捷徑。
- **3** 再次選取捷徑以進行確認。
- **4** 選取完成。

# 儲存位置

### 儲存位置

- **1** 搜尋位置 ([依類別尋找位置](#page-21-0), 第 16 頁)。
- **2** 從搜尋結果中選取位置。
- 3 選取1>儲存。
- **4** 必要時,輸入名稱,並選取完成。
- **5** 選取儲存。

# 儲存目前位置

- **1** 從地圖選取車輛圖示。
- **2** 選取儲存。
- **3** 輸入名稱,然後選取完成。

# 編輯儲存的位置

- **1** 選取 想去哪裡**?** > 喜愛點。
- **2** 必要時,選取一個類別。
- **3** 選取一個位置。
- 4 選取1。
- 5 選取 | >編輯。
- **6** 選取任一選項:
	- 選取 名稱。
	- 選取 電話號碼。
	- 選取 類別 以指派類別給儲存的位置。
	- 選取 變更地圖符號 以變更地圖上用於標示儲存位置的符號。
- **7** 編輯資訊。
- **8** 選取 完成。

# 指派類別給儲存的位置

您可以新增自訂類別來組織您儲存的位置。

備忘錄: 當您儲存超過 12 個位置之後,類別會出現在儲存的位置功能表中。

#### **1** 選取 想去哪裡**?** > 喜愛點。

- **2** 選取一個位置。
- 3 選取1。
- **4** 選取 > 編輯 > 類別。
- **5** 輸入一或多個類別名稱,以逗號區隔。
- **6** 必要時,選取建議的類別。
- **7** 選取完成。

# <span id="page-26-0"></span>刪除儲存的位置

備忘錄: 刪除的位置將無法還原。

- **1** 選取 想去哪裡**?** > 喜愛點。
- **2** 選取 > 刪除喜愛點。
- **3** 選取要已儲存位置旁邊的方塊,然後選取 刪除。

# 按照航線行進

### 航線

航線是從您目前位置前往一個或多個目標點的路徑。

- 裝置會根據您的偏好設定來計算前往目標點的建議航線,包括航線計算模式 ([變更航線計算模式](#page-29-0), 第 24 頁)和 迴避設定 ([避開延遲阻礙、收費道路和特定區域](#page-30-0), 第 25 頁)。
- 您可以使用建議航線快速導航至目標點:或者也可以選擇替代航線 (啟動航線, 第 21 頁)。
- 如果有必須使用或避免的特定道路,您可以自訂航線 ([設計航線](#page-29-0), 第 24 頁)。
- 您可將多個目標點新增至航線 ([在航線中新增點位](#page-29-0), 第 24 頁)。

# 啟動航線

- **1** 選取 想去哪裡**?** 並搜尋位置 ([尋找及儲存位置](#page-19-0), 第 14 頁)。
- **2** 選取一個位置。
- **3** 選取任一選項:
	- 若要使用建議的航線開始導航,請選取 **導航**。
	- 若要選擇替代航線,請選取  $\bm{\mathrm{V}}$ ,然後選取航線。 替代航線會顯示於地圖右邊。
	- 若要編輯航線路線,請選取 ❤ > 編輯路線,然後將成形點新增到航線 ([設計航線](#page-29-0), 第 24 頁)。

裝置會計算前往該位置的航線,並使用語音提示和地圖上的資訊為您導航 ([地圖上的航線](#page-27-0), 第 22 頁)。路線中的主 要道路預覽會顯示在地圖旁數秒鐘。

如果需要在額外的中途點停靠,可將該位置新增至航線 ([在航線中新增點位](#page-29-0), 第 24 頁)。

#### 使用地圖啟動航線

您可以在地圖上選取位置來啟動航線。

- **1** 選取觀看地圖。
- **2** 拖曳並縮放地圖以顯示要搜尋的區域。
- 3 如有需要,請選取 Q, 依類別篩選顯示的興趣點。 地圖上會顯示位置標示 (或上色點)。
- **4** 選取任一選項:
	- 選取位置標示。
	- 選取某個點位,例如街道、交叉路口或地址位置。
- **5** 選取導航。

### 返回自家點

您第一次開始導航回家時,裝置會提示您輸入自家點位置。

**1** 選取 想去哪裡**?** > 回家。

**2** 如果需要的話,輸入您的自家點位置。

#### 編輯您的自家點位置

- 1 選取 **想去哪裡? > 三 > 設定自家點位置。**
- **2** 輸入您的自家點。

# <span id="page-27-0"></span>地圖上的航線

旅途中,裝置會使用語音提示和地圖上的資訊來引導您前往目標點。地圖頂部會出現下個轉彎、出口或其他動作 的指示。

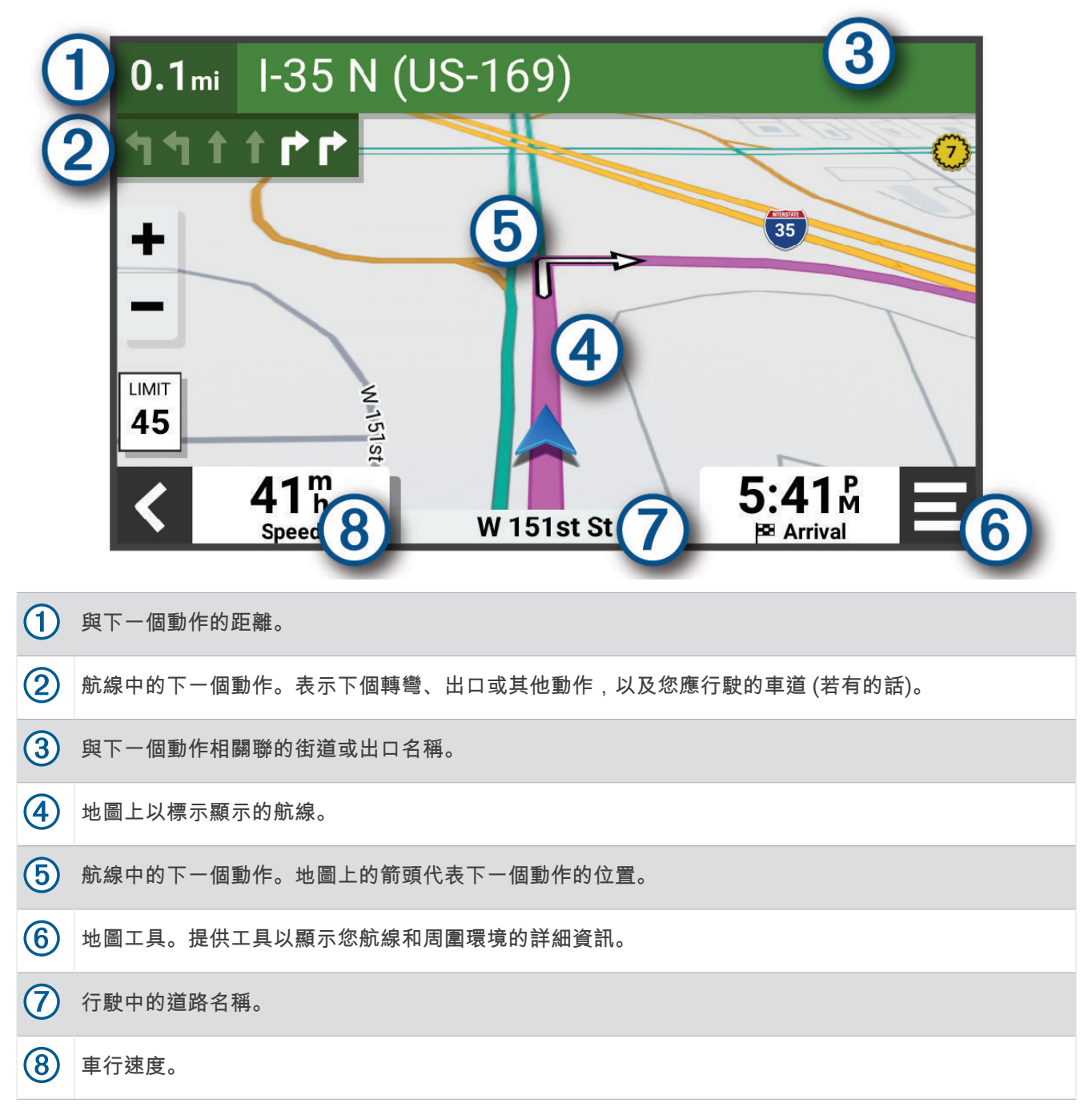

# <span id="page-28-0"></span>主動車道引導

航線中若接近一些彎道、出口或交流道時,地圖旁邊會顯示詳細的道路模擬 (若有的話)。 彩色線條 ① 會指出適 當的轉彎車道。

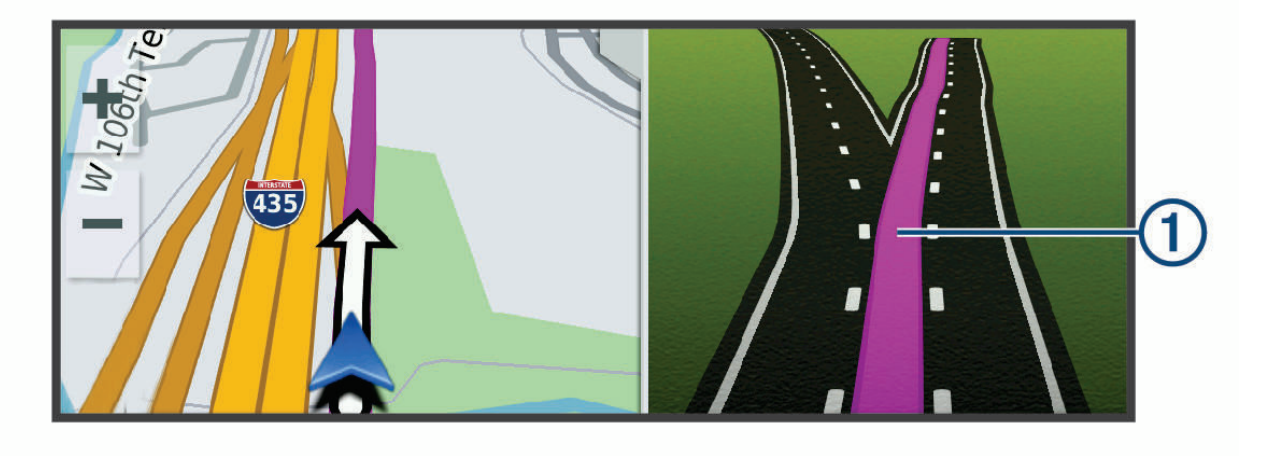

### 檢視轉彎和方向

導航時您可以檢視航線的下個轉彎、車道變更,或其他方向。

- **1** 從地圖中選取選項:
	- 若要在導航時檢視下個轉彎和方向,請選取 > 轉彎。 地圖工具會在地圖旁顯示接下來的數個轉彎或方向。當進行導航時,清單會自動更新。
	- 若要檢視整個航線的完整轉彎和方向清單,請選取地圖頂端的文字列。
- **2** 選取轉彎或方向 (選用)。

詳細資訊即會顯示。若地圖資料有的話,主要道路的交叉路口會顯示交叉路口影像。

#### 在地圖上檢視完整的航線

- **1** 進行航線導航時,請選取地圖上的任意位置。
- **2** 選取 。

### 即將抵達您的目標點

當您接近目標點時,裝置會提供相關資訊,以協助您完成航線。

- 图代表目標點在地圖上的位置,語音提示則會通知您正在接近目標點。
- 當您接近某些目標點時,裝置會自動建議停車區域。您可以選取更多以檢視建議停車區域的完整清單 (在目標 點附近停車, 第 23 頁)。
- 當您停在目標點時,裝置會自動結束航線。如果裝置未自動偵測到您已抵達,您可以選取 ██ > 停止來結束航 線。

#### 在目標點附近停車

裝置可協助您找到目標點附近的停車點。當您接近某些目標點時,裝置會自動建議停車區域。

- **1** 選取一個選項:
	- 當裝置建議停車時,選取更多可查看所有建議的停車區域。 備忘錄: 當您選取建議的停車區域時,裝置會自動更新您的航線。
	- 如果裝置未建議停車位置,請選取 **想去哪裡? > 麵別 > 停車場**,然後選取 ❤ > **我的目的地**。
- **2** 選取一個停車位置,然後選取導航。

裝置會引導您前往停車區域。

# <span id="page-29-0"></span>變更您的現用航線

#### 在航線中新增點位

若要將點位新增至航線, 您必須先進行航線導航 ([啟動航線](#page-26-0), 第 21 頁)。

您可以在航線中間或結尾處新增點位,例如,加油站可新增為航線中的下一個目標點。

秘訣: 若要建立包含多個目標點或排程停靠點的複雜航線,您可以使用航線規劃器來規劃、排程和儲存航線 ([規](#page-40-0) [劃航線](#page-40-0), 第 35 頁)。

- **1** 從地圖選取 > 想去哪裡**?**。
- **2** 搜尋位置 ([尋找及儲存位置](#page-19-0), 第 14 頁)。
- **3** 選取一個位置。
- **4** 選取導航。
- **5** 選取一個選項:
	- 若要將位置新增為航線中的下個目標點,請選取**新增為下個停靠點**。
	- · 若要在航線結尾處新增位置,請選取新**增為最終目的地**。
	- 若要新增點位並編輯航線中的目標點順序,請選取新增為停靠點。

裝置會重新計算航線以包含新增的點位,並引導您依序抵達目標點。

#### 設計航線

若要調整航線,您必須先[啟動航線](#page-26-0) (啟動航線, 第 21 頁)。

您可以手動調整航線來變更其路線。 這讓您可以使用特定的道路或穿過特定的區域來規劃航線,而不必在航線中 加入目標點。

- **1** 選取地圖上的任意位置。
- **2** 選取設計航線。

秘訣:您可以點選 ━━ 來放大地圖並選取更精確的位置。 裝置會進入航線設計模式,並重新計算航線以行經所選位置。

- **3** 選取導航。
- **4** 如果需要的話,請選取一個選項:
	- 若要將更多成形點新增至航線,請在地圖上選取其他位置。
	- 若要移除成形點,請選取該成形點,然後選取移除。

#### 繞道行駛

您可以沿著航線繞道行駛指定距離或繞過特定路段。當遇到施工區、道路封閉或路況不佳的情形時,此功能非常 實用。

#### 1 從地圖選取 | > 編輯路線。

- **2** 選取一個選項:
	- 若要繞道行駛指定距離,請選取依距離繞道。
	- 若要在航線上沿指定道路繞道,請選取設定**繞道路段**。

#### 變更航線計算模式

- **1** 選取計算模式。
- **2** 選取任一選項:
	- 選取**較短時間**,可計算行駛時間較短、但距離可能較長的航線。
	- 選取**直線**,可計算點對點航線 (不考慮道路限制)。

### <span id="page-30-0"></span>迴避航線上的低排放區

裝置可迴避可能適用於您的車輛之低排放或排氣限制區域。 您必須先新增低排放區車輛設定檔至裝置,才能使用此功能 ([新增低排放區車輛設定檔](#page-45-0), 第 40 頁)。 您必須先啟動航線,才能迴避低排放區。

備忘錄: 並非所有地區或產品皆提供此功能。 裝置出現提示時,請選取**導航**以採用替代航線。

# 停止導航

從地圖選取 > 停止。

# 使用建議的航線

若要使用此功能,您必須先儲存至少一個位置並啟用旅程記錄功能 ([導航設定](#page-45-0), 第 40 頁)。 使用 myTrends™ 功能時,裝置會根據您的旅程紀錄、當週該日和當日該時段來預測目標點。 在您多次行駛至儲存 的位置後,地圖的導航列便可能會出現此位置,以及旅程的預估時間和交通路況資訊。

選取導航列即可檢視前往該位置的建議航線。

### 避開延遲阻礙、收費道路和特定區域

#### 避開航線上的交通延遲

若要避開交通延遲,您必須先啟用接收交通資訊 ([使用智慧型手機接收交通路況資料](#page-39-0), 第 34 頁)。 依照預設,裝置會自動最佳化您的航線來避開交通延遲。若已在交通路況設定中停用此選項 ([交通路況設定](#page-47-0), 第 [42](#page-47-0) 頁),您可以手動檢視並迴避交通延遲。

- **1** 進行航線導航時,選取 > 交通路況。
- **2** 選取替代航線 (若有的話)。
- **3** 選取導航。

#### 迴避收費道路

裝置可規劃航線以迴避需要收費的區域,例如收費道路、收費橋樑或交通壅塞區域。但若無其他可行航線,裝置 仍可能在航線中加入收費區域。

- 1 選取**益 > 導航 > 迴避 > 通行收費。**
- **2** 選取儲存。

#### 迴避道路功能

- 1 選取  $\bullet$  > 導航 > 迴避。
- **2** 選取要在航線中迴避的道路功能,並選取儲存。儲存

#### 迴避低排放區

裝置可迴避可能適用於您的車輛之低排放或排氣限制區域。

#### 1 請點選**益 > 導航 > 環境保護區。**

- **2** 選取任一選項:
	- 若要在每次航線納入低排放區前收到詢問通知,請選取**總是詢問**。
	- 若總是要迴避低排放區,請選取**迴避**。
	- 若總是要允許進入低排放區,請選取允許。
- **3** 選取儲存。

#### 自訂迴避

自訂迴避可讓您選擇欲迴避的特定區域或路段。 裝置在計算航線時,除非沒有其他合理的航線可用,否則會避開 這些區域和道路。

#### <span id="page-31-0"></span>迴避道路

- 1 選取  $\bullet$  > 導航 > 自訂迴避。
- **2** 必要時,選取新增迴避。
- **3** 選取新增迴避道路。
- **4** 選取要迴避的路段起點,然後選取下一個。
- **5** 選取路段的終點,然後選取下一個。
- **6** 選擇完成。

### 迴避區域

- 1 選取  $\bullet$  > 導航 > 自訂迴避。
- **2** 必要時,選取新增迴避。
- **3** 選取新增迴避區域。
- **4** 選取要迴避區域的左上角,然後選取下一個。
- **5** 選取要迴避區域的右下角,然後選取下一個。 選取的區域在地圖上會呈現陰影。
- **6** 選擇完成。

#### 停用自訂迴避

您可以停用自訂迴避而不必加以刪除。

- 1 選取  $\bullet$  > 導航 > 自訂迴避。
- **2** 選取一項迴避。
- **3** 選取 > 停用。

### 刪除自訂迴避

- 1 選取**益 > 導航 > 自訂迴避 > 而。**
- **2** 選取任一選項:
	- 若要刪除所有自訂迴避,請選取全選 > 刪除。
	- 若要刪除一個自訂迴避,請選取該迴避項目,然後選取**刪除**。

# 使用地圖

您可以使用地圖來執行航線導航 ([地圖上的航線](#page-27-0), 第 22 頁),或在未使用航線時檢視您周遭環境的地圖。

- **1** 選取 觀看地圖。
- **2** 選取地圖上的任意位置。
- **3** 選取一個選項:
	- 拖曳地圖以向左、向右、向上或向下平移。
	- 若要放大或縮小,請選取 ━━━ 或 ━━。
	- 若要在北方向上和 3-D 畫面之間切換,請選取  $\bigwedge$ 。
	- 若要依類別篩選顯示的興趣點,請選取 $\mathbf{Q}_o$
	- 若要啟動航線,請在地圖上選取位置,然後選取 導航 ([使用地圖啟動航線](#page-26-0), 第 21 頁)。

# <span id="page-32-0"></span>導航資訊選單

檢視地圖時,可使用導航資訊選單快速存取資訊和裝置功能。若啟動導航資訊選單,該工具會顯示在地圖邊緣的 面板中。

停止: 停止現用航線的導航。

攝影機: 提供行車記錄器控制項,並顯示前方碰撞與車道偏移警示。還能讓您開啟行車記錄器的電子觀景窗與駕駛 人輔助設定。

編輯路線: 可讓您繞道或略過航線中的地點 ([變更您的現用航線](#page-29-0), 第 24 頁)。

將導航靜音: 將裝置音訊靜音。

前方城市: 顯示您現用航線或高速公路上即將行經的城市和服務設施 ([前方城市](#page-33-0), 第 28 頁)。

前方資訊: 顯示您行進航線或路程中的下一個位置 (前方, 第 27 頁)。

交通路況: 顯示航線或區域內的交通路況 ([檢視下個交通路況](#page-33-0), 第 28 頁)。並非所有區域或裝置型號都提供這項功 能。

航程數據: 顯示可自訂的里程資訊,例如速度或里程 ([從地圖檢視行程資訊](#page-33-0), 第 28 頁)。

轉彎: 顯示航線中下個轉彎的清單 ([檢視轉彎和方向](#page-28-0), 第 23 頁)。

電話: 顯示來自於已連接電話的最近通話清單,並在通話時顯示來電選項 ([使用來電選項](#page-38-0), 第 33 頁)。

天氣資訊: 顯示區域內的天氣狀況。

即時路況影像: 顯示來自於 photoLive 訂閱的即時交通路況攝影機 (即時路況影像 [交通路況攝影機](#page-41-0), 第 36 頁)。 音樂播放器: 顯示媒體控制項及媒體資訊。

#### 檢視地圖工具

1 從地圖選取

- **2** 選取地圖工具。 該地圖工具會顯示在地圖邊緣的面板中。
- 3 當地圖工具使用完畢,請選取 X。

# 前方

前方資訊工具提供關於您行進航線或路程中的下個位置資訊。 您可以依類別檢視即將行經的興趣點,例如餐廳、 加油站或休息區。

您可以自訂要在前方資訊工具中顯示的類別。

### 檢視下個位置

**1** 從地圖選取 > 前方資訊。

行駛時,地圖工具會顯示沿路或航線上的下一個地點。

- **2** 選取任一選項:
	- 如果地圖工具顯示類別,選取類別即可檢視附近屬於該類別之地點的清單。
	- 如果地圖工具顯示即將行經的地點,選取地點即可檢視該地點的詳細資料,或是啟動通往此地點的航線。

### 自訂前方類別

您可以變更在前方資訊工具中出現的位置類別。

- **1** 從地圖選取 > 前方資訊。
- **2** 選取一個類別。
- 3 選取 ?。
- **4** 選取一個選項:
	- 若要在清單中將類別往上或往下移動,請選取並拖曳類別名稱旁的箭頭。
	- 若要變更類別,請選取類別。
	- 若要建立自訂類別,請選取類別、**自訂搜尋**,然後輸入商店或類別的名稱。
- **5** 選取儲存。

# <span id="page-33-0"></span>前方城市

在高速公路上行駛或是在包含高速公路的航線上導航時,「前方城市」工具會提供高速公路上即將行經之城市的 相關資訊。 地圖工具與高速公路路標上的資訊相似,會為每個城市顯示其高速公路出口的距離以及提供的服務。

### 檢視即將行經的城市和出口服務

1 從地圖選取 **三** > 前方城市。

在高速公路或現用航線上行駛時,地圖工具會顯示即將行經之城市和出口的相關資訊。

**2** 選取城市。

裝置會顯示一個清單,其中列出位於所選城市出口的興趣點,例如加油站、住宿或餐廳。

**3** 選取一個位置,然後選取導航開始進行導航。

# 里程資訊

#### 從地圖檢視行程資訊

從地圖選取 > 航程數據。

#### 自訂里程資訊欄位

- **1** 從地圖選取 > 航程數據。
- **2** 選取一個里程資訊欄位。
- **3** 選取一個選項。 新的里程資訊欄位會出現在里程資訊地圖工具中。

### 檢視行程資訊

行程資料工具會顯示您的速度,並針對行程提供統計資料。 從地圖選取**速度**。

#### 檢視航跡紀錄

裝置會保留航跡紀錄,也就是您曾經行經的路徑紀錄。

- 1 選取**益** > 地圖與車輛 > 地圖圖層。
- **2** 選取旅程紀錄核取方塊。

#### 重設里程資訊

- **1** 從地圖選取速度。
- **2** 選取 > 重設欄位。
- **3** 選擇一個選項:
	- 在未進行導航時,選取**全選**以重設第一頁的每個資料欄位 (測速器除外)。
	- 選取**總計資料歸零**可重設行程 A 和總計資料。
	- 選取里程 **B** 歸零以重設里程表。
	- 選取最大速度歸零以重設最大速度。

# 檢視下個交通路況

#### 注意

Garmin 對於交通路況資訊的精確度或及時性概不負責。

装置必須接收[交通路況](#page-38-0)資料 (交通路況, 第33頁), 您才能使用此功能。 您可以檢視行進航線或路上的下個的交通事件。

**1** 進行路線導航時,選取 > 交通路況。

最接近的下個交通事件會出現在地圖右側的面板中。

**2** 選取交通事件以檢視其他細節。

# <span id="page-34-0"></span>在地圖上檢視交通路況

交通路況地圖會以色彩區隔顯示鄰近道路的交通流量及延遲。

- **1** 從主功能表中,選取 > 交通路況。
- 2 必要時,選取 | > 圖例以檢視交通路況地圖的圖例。

### 搜尋交通事件

- 1 從主功能表中,選取**HH** > 交**通路況**。
- 2 選取 二>事件。
- **3** 選取清單中的項目。
- **4** 如果有超過一個事件,請使用箭頭檢視其他事件。

# 自訂地圖

### 自訂地圖圖層

您可以自訂地圖上出現的資料,例如興趣點與路況的圖示。

- 1 選取  $\bullet$  > 地圖與車輛 > 地圖圖層。
- **2** 選取要顯示在地圖上之各圖層旁的核取方塊。

#### 變更地圖資料欄位

- **1** 從地圖選取資料欄位。 備忘錄: 您無法自訂 速度。
- **2** 選取要顯示的資料類型。

#### 變更地圖透視

- 1 選取 **益** > 地圖與車輛 > 地圖顯示視角。
- **2** 選取任一選項:
	- 選取車行方向向上將會以 2-D 顯示地圖,旅程行進方向為上方。
	- 選取**北方向上**,以 2-D 顯示地圖,以北方為上方。
	- 選取 3-D,立體顯示地圖。**3D** 顯示

# 即時服務、交通路況和智慧型手機功能

警告

請勿在駕駛期間閱讀通知或與通知互動,此舉可能導致分心並發生意外,進而造成人員重傷或死亡。

Garmin Drive 應用程式可讓您的裝置接收智慧通知和即時資訊,例如即時交通路況資料和天氣資訊。

即時交通路況資料: 傳送即時交通路況資料到裝置,例如交通事件及延遲、施工區以及道路封閉 ([交通路況](#page-38-0), 第 [33](#page-38-0) 頁)。

天氣資訊: 傳送即時天氣預報、路況和天氣雷達到裝置 ([檢視天氣預報](#page-39-0), 第 34 頁)。

智慧通知: 在裝置上顯示電話通知與訊息,但並非所有語言皆可使用此功能。

免持撥號: 讓您使用裝置撥打和接聽電話,裝置還可以當成免持擴音器使用。 如果選取的語言支援語音命令功 能,您可以使用語音命令來撥打電話。

傳送位置至裝置: 將位置從智慧型手機傳送至導航裝置。

# <span id="page-35-0"></span>與智慧型手機配對

您可以將 Garmin DriveCam 裝置與智慧型手機和 Garmin Drive 應用程式配對,以啟用額外功能,並存取即時資訊 ([即時服務、交通路況和智慧型手機功能](#page-34-0), 第 29 頁) 。

- **1** 從智慧型手機的 App Store 安裝 Garmin Drive 應用程式。
- **2** 開啟 Garmin DriveCam 裝置,然後將裝置與智慧型手機放置在相距不超過 3 公尺 (10 英尺) 的位置。
- **3** 開啟電話的 Garmin Drive 應用程式。
- **4** 依照螢幕上的指示登入 Garmin 帳號並完成配對和設定程序。

主應用程式儀表板隨即顯示。 裝置配對後,當其電源開啟且在範圍內時即自動連線。

### 停用 Bluetooth 功能 (Android™ )

當配對電話時,依預設會啟用所有相容的 Bluetooth 功能,您能停用特定的 Bluetooth 功能,並與其他功能保持連 線。

#### 1 選取  $\bullet$  > 無線網路。

- **2** 選擇一個選項:
	- 若要停用所有 Bluetooth 功能,請清除 Bluetooth 核取方塊。
		- 若僅要停用免持撥號功能,請選取電話名稱,然後清除 電話 核取方塊。

#### 顯示或隱藏應用程式通知 (Android)

您可以使用 Garmin Drive 應用程式自訂要在 Garmin DriveCam 裝置上顯示哪些類型的智慧型手機通知。

- **1** 開啟電話的 Garmin Drive 應用程式。
- 2 選取  $\bullet$  > 智慧通知。

隨即顯示智慧型手機應用程式類別清單。

**3** 選取一個類別,以啟用或停用該類型應用程式的通知。

#### 停用 Bluetooth 功能 (iPhone)

當配對電話時,依預設會啟用所有相容的 Bluetooth 功能,您能停用特定的 Bluetooth 功能,並與其他功能保持連 線。

#### 1 選取  $\bullet$  > 無線網路。

- **2** 選擇一個選項:
	- 若要停用所有 Bluetooth 功能,請清除 Bluetooth 核取方塊。
	- 若要停用免持撥號,請選取電話名稱,然後清除電話核取方塊。

#### 顯示或隱藏通知類別 (iPhone)

您可以顯示或隱藏類別,以篩選在裝置上顯示的通知。

- 1 選取  $\bullet$  > 無線網路。
- **2** 選取智慧型手機服務。

秘訣: 當服務啟用時, *(* ) 會呈現彩色。

- **3** 選取智慧通知。
- **4** 在想顯示的通知旁選取核取方塊。

# 在智慧型手機檢視影片和照片

您必須先將 Garmin DriveCam 裝置與 Garmin Drive 應用程式配對,才能在智慧型手機上檢視影片與照片 (與智慧 型手機配對, 第 30 頁)。

備忘錄: 檢視影片或照片期間,裝置會停止錄製作業,並停用警示。

- **1** 在智慧型手機的 Garmin Drive 應用程式中,選取影片和照片。
- **2** 選擇一個選項:
	- 若要檢視您儲存的照片或影片,請從**喜愛點**類別選取檔案。
	- 若要檢視尚未儲存的近期影片片段,請從**暫時**類別選取影片。

#### <span id="page-36-0"></span>使用智慧型手機刪除影片或照片

**1** 在智慧型手機上檢視已儲存之影片或照片的清單時,選取選擇。

- **2** 選取一或多個檔案。
- 3 選取**而**。

### 智慧通知

當裝置連線到 Garmin Drive 應用程式時,您可在 Garmin DriveCam 裝置上檢視來自於智慧型手機的通知,例如文 字訊息、來電,以及行事曆約會等。

備忘錄: 導航裝置連線至 Garmin Drive 應用程式後,您可能需要等待幾分鐘以接收通知。當智慧通知已連線並正 在作用時, 會在 Bluetooth 設定中呈現彩色 ([無線網路設定](#page-46-0), 第 41 頁)。

#### 接收通知

#### 警告

請勿在駕駛時閱讀或與通知互動,這麼做可能會導致分心並發生意外,進而造成嚴重的人身傷害或死亡。

您的裝置必須先連線至執行 Garmin Drive 應用程式 ([即時服務、交通路況和智慧型手機功能](#page-34-0), 第 29 頁)的受支援手 機,才能使用此功能。

裝置收到來自於智慧型手機的通知時,快顯訊息會顯示在大部份的頁面中。如果裝置正在移動,您必須確認自己 是乘客而不是駕駛,才能檢視通知。

備忘錄: 如果您正在檢視地圖,通知會出現在地圖工具中。

• 若要忽略通知, 請選取**確認**。

快顯訊息即關閉,但是通知仍然在您的電話上作用中。

- 若要檢視通知,請選取**檢視**。
- 若要接聽通知,請選取**檢視 > 播放**。 裝置使用文字轉語音的技術來閱讀通知,但並非所有語言皆可使用此功能。
- 若要執行其他動作 (例如從電話解除通知),請選取**檢視**,然後選取選項。 備忘錄: 其他動作僅適用於某些通知類型,且必須由產生通知的應用程式提供支援。

#### 檢視地圖時接收通知

#### 警告

請勿在駕駛時閱讀通知或與通知互動,這麼做可能會導致分心並發生意外,進而造成嚴重的人身傷害或死亡。

您的裝置必須先連線至執行 Garmin Drive 應用程式的受支援手機,才能使用此功能 ([即時服務、交通路況和智慧](#page-34-0) [型手機功能](#page-34-0), 第 29 頁)。

您正在檢視地圖時,新通知會顯示在螢幕邊緣的地圖工具中。如果裝置正在移動,您必須確認自己是乘客而不是 駕駛,才能檢視通知。

- 若要忽略通知,請選取 \,或等候快顯訊息過期。 快顯訊息即關閉,但是通知仍然在您的電話上作用中。
- 若要檢視通知,請選取通知文字。
- 若要接聽通知, 請選取**播放訊息**。 裝置使用文字轉語音的技術來閱讀通知,但並非所有語言皆可使用此功能。

### <span id="page-37-0"></span>檢視通知清單

您可以檢視所有作用中的通知清單。

1 選取 **!! > 智慧通知。** 

隨即會顯示通知清單。尚未讀取的通知呈現黑色,先前已讀取的通知呈現灰色。

- **2** 選取一個選項:
	- 若要檢視通知,請選取通知描述。
	- 若要接聽通知,請選取 。

裝置使用文字轉語音的技術來閱讀通知,但並非所有語言皆可使用此功能。

# 免持撥號

備忘錄: 雖然大部分的手機均受支援且可以使用,但並不保證特定手機也可以使用。 部分功能可能無法在您的手 機上使用。

您的裝置可以使用 Bluetooth 無線技術連線至您的手機,讓手機成為免手持裝置 ([即時服務、交通路況和智慧型手](#page-34-0) [機功能](#page-34-0), 第 29 頁)。 連線後,您就可以使用裝置撥打與接聽電話。

#### 撥打電話

#### 撥號

- **1** 選取 > 手機 > 撥號。
- **2** 輸入號碼。
- **3** 選取 撥號。

#### 撥號給電話簿內的聯絡人

每當您的電話與裝置連線時,您的電話簿便會從電話載入到裝置中。 可能需要幾分鐘的時間,您才能使用電話 簿。 部分電話不支援此功能。

#### 1 選取 **--** > 手機 > 電話簿。

- **2** 選取一位聯絡人。
- **3** 選取 撥號。

#### 撥號給位置

- 1 選取 **-- 3 车機 > 瀏覽類別。**
- **2** 選取興趣點。
- **3** 選取 撥號。

#### 接聽來電

收到來電時,選取接聽或拒接。

#### 使用通話記錄

每當您的電話與裝置連線時,您的通話記錄便會從電話載入到裝置中。 可能需花費幾分鐘的時間,您才能使用通 話記錄。 部分電話不支援此功能。

#### **1** 選取 > 手機 > 通話記錄。

**2** 選取一個類別。

通話清單便會出現,最近的通話顯示在上方。

**3** 選取一則通話。

# <span id="page-38-0"></span>使用來電選項

來電選項在您接聽來電時可用。部分選項可能和您的電話不相容。

秘訣: 如果您關閉來電選項頁面,可以從任何畫面選取 以再次將其開啟。您也可以從地圖選取來電者。

- · 若要設定多方通話,請選取新增通話。
- 若要將音訊傳輸至手機,選取正在導航裝置上進行通話。 秘訣: 若您要中斷 Bluetooth 連線並保持通話,或若您希望保有隱私權,則可使用此功能。 • 若要使用撥號鍵盤,請選取**鍵盤**。
	- 秘訣: 您可以使用此功能來使用自動化系統,例如語音信箱。
- 若要將麥克風設為靜音,請選取靜音。
- 若要掛斷電話,請選取結束通話。

#### 儲存住家電話號碼

秘訣: 儲存住家號碼之後,您可以透過編輯已儲存位置清單中的「自家點」來編輯住家電話號碼 ([編輯儲存的位](#page-25-0) 置, 第 [20](#page-25-0) 頁)。

#### 1 選擇 **HI** > 手機 > **三** > 設定自家點電話號碼。

- **2** 輸入您的電話號碼。
- **3** 選取 完成。

#### 撥打住家電話

若要撥打住家電話,您必須先輸入住家位置的電話號碼。

選取 > 手機 > 撥打自家點電話。

# 中斷 Bluetooth 裝置連線

您可以暫時中斷 Bluetooth 裝置的連線,而不必將其從已配對裝置清單中移除。 Bluetooth 裝置日後可自動連線至 您的 Garmin DriveCam 裝置。

- 1 選取**並** > 無線網路。
- **2** 選取要中斷連線的裝置。
- **3** 選取 中斷連結。

# 刪除已配對的電話

您可以刪除已配對的電話,防止該電話日後自動連線到您的裝置。

- 1 選取  $\bullet$  > 無線網路。
- **2** 選取電話,然後選取取消配對裝置。

# 交通路況

#### 注意

#### Garmin 對於交通路況資訊的精確度或及時性概不負責。

装置可提供與前方道路或航線相關的交通路況資訊。 計算航線時,您可以設定裝置避開車潮,並在現用航線上發 生嚴重交通延遲時,找出前往目標點的新航線 ([交通路況設定](#page-47-0), 第 42 頁)。 交通路況地圖可讓您在地圖上瀏覽您 區域中的交通延遲情況。

為了提供交通路況資訊,裝置必須可以接收交通路況資料。

• 所有的產品型號都可透過 Garmin Drive 應用程式接收免訂閱的交通路況資料 ([使用智慧型手機接收交通路況資](#page-39-0) 料, 第 [34](#page-39-0) 頁)。

並非所有地區皆提供交通路況資料。 如需交通路況涵蓋區域相關資訊,請前往 [garmin.com/traffic](http://garmin.com/traffic)。

# <span id="page-39-0"></span>使用智慧型手機接收交通路況資料

您的裝置在連線至執行 Garmin Drive 應用程式的智慧型手機時,可以接收免訂閱的交通路況資料。

- **1** 將裝置連接至 Garmin Drive 應用程式 ([即時服務、交通路況和智慧型手機功能](#page-34-0), 第 29 頁)。
- 2 在 Garmin DriveCam 裝置上選取**位 > 交通路況,** 並確認已選取**交通路況**選項。

### 啟用交通路況

您可以啟用或停用交通路況資料。

- **1** 選取 > 交通路況。
- **2** 選取交通路況核取方塊。

# 在地圖上檢視交通路況

交通路況地圖會以色彩區隔顯示鄰近道路的交通流量及延遲。

- **1** 從主功能表中,選取 > 交通路況。
- **2** 必要時,選取 > 圖例以檢視交通路況地圖的圖例。

### 搜尋交通事件

- **1** 從主功能表中,選取 > 交通路況。
- **2** 選取 > 事件。
- **3** 選取清單中的項目。
- **4** 如果有超過一個事件,請使用箭頭檢視其他事件。

# 使用應用程式

#### 在裝置上檢視使用手冊

您可以在裝置螢幕上檢視許多語言版本的完整使用手冊。

- **1** 選取 > 使用手冊。 使用手冊顯示的語言會與軟體文字相同 ([語言與鍵盤設定](#page-48-0), 第 43 頁)。
- $2 \# \mathbb{R} \mathsf{Q}$ 可搜尋使用手冊 (選用)。

# 檢視天氣預報

#### 注意

Garmin 對於天氣資料的精確度或及時性概不負責。

裝置必須接收氣象資料才有辦法使用此功能。 您可以將裝置連線至 Garmin Drive 應用程式以接收天氣資料 ([即時](#page-34-0) [服務、交通路況和智慧型手機功能](#page-34-0), 第 29 頁)。

**1** 選取 > 天氣資訊。

裝置顯示目前的天氣狀況,以及未來幾天的天氣預報。

**2** 選取特定的某一天。 出現當日詳細的天氣預報。

# 檢視其他城市附近的天氣

- 1 選取 **H** > 天氣資訊 > 目前位置。
- **2** 選取一個選項:
	- 若要檢視喜愛城市的天氣,請選取清單中的城市。
	- 若要新增喜愛城市,請選取 **新增城市**,並輸入城市名稱。

### <span id="page-40-0"></span>檢視天氣雷達

您的裝置必須先連線至執行 Garmin Drive 應用程式的受支援手機,才能使用此功能 ([即時服務、交通路況和智慧](#page-34-0) [型手機功能](#page-34-0), 第 29 頁)。

### 1 選取 **-- 3 天氣雷達**。

2 選取 D 即可使雷達地圖呈現動態狀態。

#### 檢視天氣警報

您的裝置必須先連線至執行 Garmin Drive 應用程式的受支援手機,才能使用此功能 ([即時服務、交通路況和智慧](#page-34-0) [型手機功能](#page-34-0), 第 29 頁)。

備忘錄: 但並非所有地區皆提供此功能。

當您使用裝置行進時,地圖上可能會顯示天氣警報。 您也可以檢視靠近您的目前位置或鄰近所選城市的天氣警報 地圖。

1 選取 **| | | > 天氣資訊**。

**2** 必要時,選取城市。

**3** 選取 > 天氣警報。

#### 查看路況

您的裝置必須先連線至執行 Garmin Drive 應用程式的受支援手機,才能使用此功能 ([即時服務、交通路況和智慧](#page-34-0) [型手機功能](#page-34-0), 第 29 頁)。

您可以檢視您所在區域、您的航線,或另一個城市中之道路的天氣相關路況資訊。

- 1 選取 **大氣資訊**。
- **2** 必要時,選取城市。
- 3 選取 | > 路況。

# 航線規劃功能

您可以使用航線規劃器建立並儲存可供日後導航用的航線。這對規劃送貨航線、假期或公路旅行相當有用。您可 以編輯儲存的航線以進一步自訂該航線,包括重新排列位置、新增建議的吸引點,以及新增成形點。 您也可以使用航線規劃器來編輯並儲存現用航線。

#### 規劃航線

一段航線可包含許多位置,且至少必須包含一個起點和一個目標點。起點是您打算開始航線的位置。如果您從不 同的位置開始導航,裝置可讓您選擇先導航到您的起點。若是往返的行程,起點和最終目標點可以為同一個點。

- **1** 選取航線規劃功能 > 建立行程。
- **2** 必要時,選取一個計算模式。

備忘錄: 預設會選取較短時間模式。

- **3** 選取一個選項以選擇起點位置:
	- 在地圖上選取位置。
	- 選取  $\mathsf Q$ ,然後搜尋一個位置 ([使用搜尋列尋找位置](#page-19-0), 第 14 頁)。
- **4** 重複步驟 3 以新增更多位置。

備忘錄: 您新增的最後一個位置是目的地。

5 新增所有必要的位置後,請選取■。

### <span id="page-41-0"></span>編輯和重新排列航線中的位置

### 1 選取**量 > 航線規劃功能。**

- **2** 選取儲存的航線。
- **3** 選取清單。
- **4** 選取一個位置。
- **5** 選取一個選項:
	- 若要向上或向下移動位置,請選取 ♪, 並將位置拖曳到航線中的新位置。
	- 若要在選定的位置後新增位置,請選取(+)。
	- 若要移除位置,請選取 $\bar{\bm{\mathsf{m}}}$ 。

### 變更航線的航線選項

您可以自訂裝置計算航線的方式。

- **1** 選取 > 航線規劃功能。
- **2** 選取儲存的航線。
- **3** 選取 。
- **4** 選擇一個選項:
	- 若要將成形點新增至航線,請選取 **成形**,並選取至少一個位置。
	- 若要變更航線的計算模式,請點選航線區段,然後選取計算模式。

### 導航至儲存的航線

- **1** 選取 > 航線規劃功能。
- **2** 選取儲存的航線。
- **3** 選取 導航。
- **4** 選取要導航的第一個位置,然後選取 確認。
- **5** 選取 開始。 裝置會計算從您目前位置到選取位置的航線,然後依序引導您前往其餘的航線目標點。

### 編輯和儲存現用航線

您可以透過航線規劃器編輯現用航線,並予以儲存。

- 1 選取 **-- お線規劃功能 > 我目前的路線。**
- **2** 使用任何航線規劃器功能來編輯您的航線。 航線會在每次變更後重新計算。
- **3** 選取 儲存 以儲存航線,供日後再次導航使用 (選用)。

# 即時路況影像 交通路況攝影機

您的裝置必須先連線至 Garmin Drive 應用程式,才能使用此功能 ([即時服務、交通路況和智慧型手機功能](#page-34-0), 第 [29](#page-34-0) 頁)。

即時路況影像 交通路況攝影機提供主要道路和交叉路口交通的即時影像, 並非所有地區皆提供 即時路況影像 服務。

### <span id="page-42-0"></span>檢視和儲存 即時路況影像 交通路況攝影機

您可以檢視附近交通路況攝影機所拍到的即時影像。您也可以針對經常行駛的區域儲存交通路況攝影機。

- 1 選取 **!!! > 即時路況影像**。
- **2** 選取 點選以新增。
- **3** 選取道路。
- **4** 選取交通路況攝影機位置。

來自該攝影機的即時影像預覽會顯示在攝影機位置所在地圖的旁邊。選取影像預覽即可檢視完整大小的影像。

**5** 選取 儲存 可儲存攝影機 (選用)。 攝影機的縮圖影像預覽會新增到 即時路況影像 應用程式的主畫面。

#### 檢視地圖上的 即時路況影像 交通路況攝影機

即時路況影像 地圖工具會顯示前方道路上的交通路況攝影機。

**1** 從地圖選取 > 即時路況影像。

裝置會顯示前方道路上最近的交通路況攝影機的即時影像,以及與該攝影機的距離。 當您經過該攝影機時, 裝置即會載入前方下一台攝影機的即時影像。

2 如果道路上找不到任何攝影機,請選取**尋找攝影機**以檢視或儲存附近的交通路況攝影機 (選用)。

#### 儲存交通路況照相機

#### **1** 選擇 > 即時路況影像。

- **2** 選取點選以新增。點選以新增
- **3** 選取交通路況照相機。
- **4** 選取儲存。

### 無線攝影機

您的裝置能顯示來自於一或多部連接的無線攝影機的影片摘要 (另售)。

#### 配對 BC 40 攝影機與 Garmin 導航裝置

您可以配對攝影機與相容的 Garmin 導航裝置。如需相容的 Garmin 裝置詳細資訊,請造訪產品頁面 [garmin.com](http://garmin.com/bc40) [/bc40](http://garmin.com/bc40)。

- **1** 將導航裝置更新至最新的軟體。
- **2** 將電池裝入攝影機。

攝影機會自動進入配對模式,當攝影機處於配對模式時,LED 會閃爍藍燈。攝影機會維持配對模式兩分鐘。如 果配對模式終止,您可以取出電池再重新安裝。

**3** 將相容的 Garmin 導航裝置放在車外,並保持在距離攝影機 1.5 公尺 (5 英呎) 的範圍內,然後開啟導航裝置。 裝置會自動偵測您的攝影機,並提示您配對。

**4** 選取是。

**秘訣:** 如果導航裝置未自動偵測到攝影機,您可以選取 **① > 無線攝影機 > 新增攝影機**,以進行手動配對。配 對功能表的位置可能會因裝置型號而異。請參閱導航裝置的使用者手冊以取得更多配對指示。 裝置與您的攝影機配對。

**5** 輸入攝影機名稱 (選用)。

您應使用能清楚識別攝影機位置的描述性名稱。

**6** 選取 完成。

# <span id="page-43-0"></span>配對 BC 50 攝影機和 Garmin 導航裝置

您可以將 BC 50 攝影機與相容的 Garmin 導航裝置配對。請造訪 [garmin.com/bc50](http://www.garmin.com/bc50),以取得關於裝置相容性的詳 細資訊。

**1** 將導航裝置更新至最新的軟體。

您的裝置如果沒有最新的軟體,可能無法支援 BC 50 攝影機。如需更新裝置軟體的詳細資訊,請參閱導航裝置 的使用者手冊。

- 2 選取  $\bullet$  > 無線攝影機 > 新増攝影機。
- **3** 依照螢幕上的指示完成配對與設定攝影機。

完成攝影機的初次配對程序後,攝影機會在通電時自動連線到 Garmin 導航裝置。

#### 檢視倒車攝影機

警告

此裝置在正確使用時,可增強您對環境的掌握度。若使用不當,顯示器可能會讓您分心,進而導致意外,造成嚴 重的人身傷害或死亡。請僅以目光粗略掃視裝置所顯示的資訊。隨時注意周遭環境,請勿直視顯示器或因顯示器 而分心。過於專注於顯示器的話,可能會讓您無法發覺障礙物或危險。

- 如果攝影機連接倒車燈 (建議),請倒車。
- 如果攝影機連接穩定電源, 請選取 ◎ 。
- 要使用語音命令顯示或隱藏攝影機畫面,請說出 **OK Garmin**,顯示影片或隱藏影片。

備忘錄: 並非所有導航裝置皆能使用語音命令。語音命令可能會因您的導航裝置型號而異。並非所有語言皆可 使用此功能,或可能需要針對某些語言進行額外的導航裝置設定。

#### 對齊引導線

為達最佳參考效果,引導線應與車輛外部邊緣對齊。您應分別對齊每部倒車攝影機的引導線。變更攝影機角度 時,應立即重新對齊引導線。

- **1** 將車輛的駕駛側對齊路緣、車道或停車格線。 秘訣: 將車輛置於停車格中央,然後向前至下一空格可有所幫助。這能讓您運用車輛後方的停車格線做為對 齊的參考點。
- 2 從配對的 Garmin 導航裝置中, 選取 **並** > 無線攝影機。
- **3** 選取已配對的攝影機名稱,然後選取引導線 > 調整引導線。
- **4** 使用畫面角落的箭頭移動白色駕駛側引導線的尾端。 引導線應直接出現在路緣、車道或停車格線上。

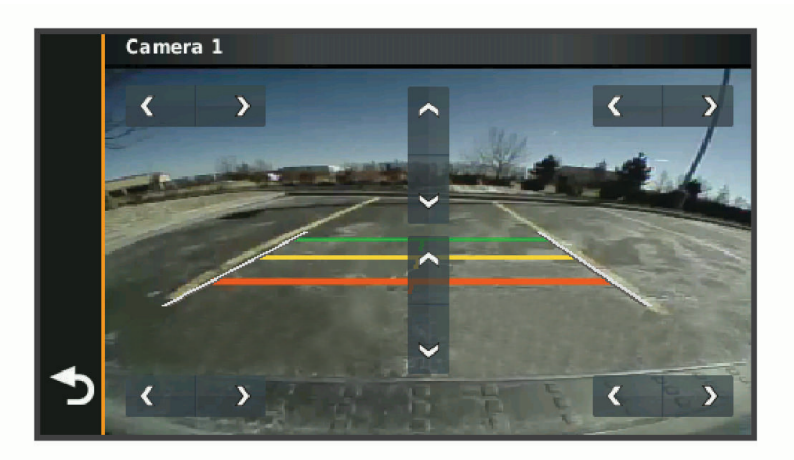

- **5** 使用畫面中央的箭頭,上下移動彩色的距離引導線。
- 紅色引導線應和車輛的後端對齊。這可能是後保險桿、拖車掛鉤或從車輛後方突出的其他物體。
- **6** 請在乘客側與路緣、車道或停車格線緊密對齊的情況下,重新調整車輛位置,並且使用箭頭對齊白色的乘客側 引導線。

引導線應對稱。

# <span id="page-44-0"></span>檢視先前的航線和目標點

您必須先啟用旅程紀錄功能才能使用此功能 ([裝置與隱私權設定](#page-48-0), 第 43 頁)。 您可以在地圖上檢視先前造訪過的航線和位置。

### 選取 ... 不程紀錄。

# 音樂播放

音樂播放器允許您的裝置控制已配對手機上的媒體應用程式目前播放的音樂。您可以隨時從主功能表選取音樂播 放器,以開啟媒體播放器。

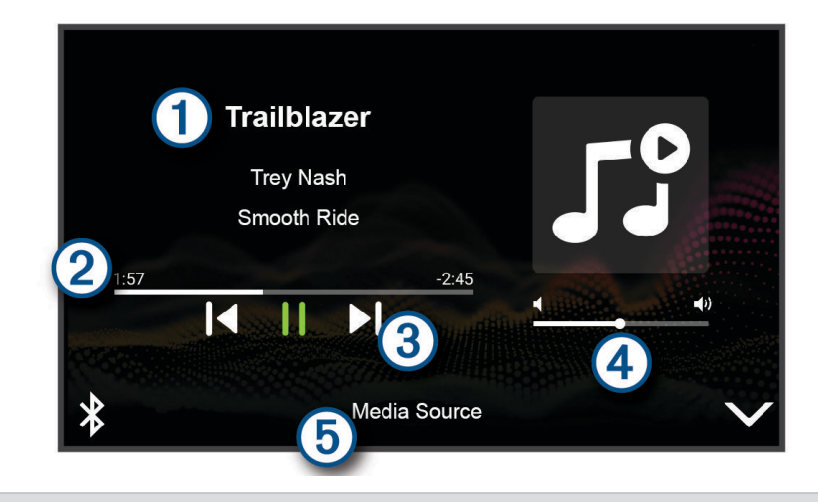

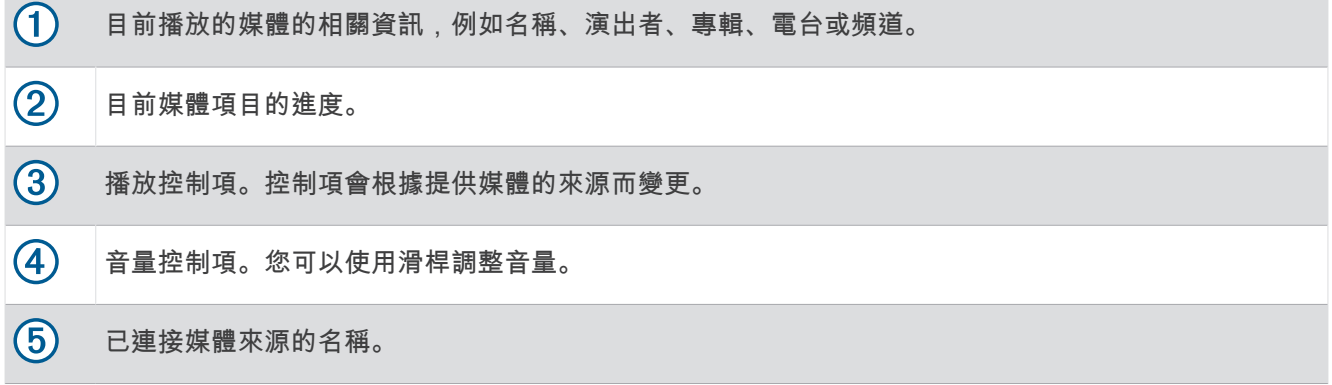

# 將音樂播放器新增至地圖

音樂播放器地圖工具可讓您從地圖端控制音樂播放器。

- **1** 開啟地圖。
- **2** 選取 > 音樂播放器。

音樂播放器控制隨即出現在地圖上。

# 設定

# <span id="page-45-0"></span>地圖與車輛設定

選取 $\ddot{\mathbf{C}}$  > 地圖與車輛。 地圖車輛圖示: 設定在地圖上代表您所在位置的車輛圖示。 地圖顯示視角: 設定地圖上的視圖。 地圖詳細度: 設定地圖的詳細程度。 顯示更多細節會使地圖繪製速度變慢。 地圖主題: 變更地圖資料的顏色。 地圖圖層: 設定在地圖頁面上顯示的資料 ([自訂地圖圖層](#page-34-0), 第 29 頁)。 自動縮放: 自動選取縮放等級,以最佳方式使用地圖。 若停用此選項,您必須手動縮放地圖。 地圖管理: 設定裝置要使用的已安裝地圖。

#### 啟用地圖

您可以啟用裝置上安裝的地圖產品。 秘訣: 若要購買其他地圖產品,請移至 [buy.garmin.com](http://buy.garmin.com)。 1 選取**益** > 地圖與車輛 > 地圖管理。

**2** 選取地圖。

# 導航設定

#### 课取**卷 > 導航**。

計算模式: 設定航線計算方式。 迴避: 設定航線上要迴避的道路特徵。 自訂迴避: 迴避特定的道路或區域。 環境保護區: 設定迴避可能適用於您的車輛之低排放或排氣限制區域的偏好設定。 限制模式: 停用所有需要大量注意力的功能。 **GPS** 模擬器: 讓裝置停止接收 GPS 訊號,並節省電力。

### 計算模式設定

選取  $\bullet$  > 導航 > 計算模式。 航線會根據特定航線的道路速限及車輛加速資料進行計算。 較短時間: 計算行駛時間較短、但距離可能較長的航線。 直線: 計算從您的位置到目標點的直線航線。

#### 設定模擬位置

如果您位於室內或收不到衛星訊號時,您可以使用 GPS 模擬器從模擬位置規劃航線。

- 1 選擇 **並** > 導航 > GPS 模擬器。
- **2** 在主功能表中,選取觀看地圖。
- **3** 點兩下地圖可選取區域。

位置地址會出現在畫面底部。

- **4** 選取位置說明。
- **5** 選取設定位置。

### 新增低排放區車輛設定檔

您可以為特定車輛的低排放區設定新增車輛設定檔,例如燃料類型和廢氣排放標準。 備忘錄: 並非所有地區或產品皆提供此功能。

- 1 請點選  $\ddot{\mathbf{Q}}$  > 導航 > 環境保護區。
- **2** 依照螢幕指示進行操作。

# <span id="page-46-0"></span>無線網路設定

無線網路設定可讓您管理 Wi‑Fi 網路、配對的 Bluetooth 裝置和 Bluetooth 功能。

選取  $\bullet$  > 無線網路。

藍牙: 啟用 Bluetooth 無線技術。

配對的裝置名稱: 配對的 Bluetooth 裝置名稱會顯示在功能表中。您可以選取某個裝置名稱,以變更該裝置的 Bluetooth 功能設定。

搜尋裝置: 搜尋鄰近的 Bluetooth 裝置。

裝置名稱: 可讓您輸入易記名稱,該名稱可在其他啟用 Bluetooth 無線技術的裝置上識別您的裝置。

**Wi-Fi**: 啟用 Wi‑Fi 技術。

儲存的網路: 可讓您編輯或移除已儲存的網路。

搜尋網路: 搜尋附近的 Wi-Fi 網路 ([連線至](#page-49-0) Wi-Fi 網路, 第 44 頁)。

### 駕駛人輔助功能設定

#### 選取  $\ddot{\Omega}$  > 駕駛輔助功能。

駕駛警示: 讓您啟用或停用即將行經之區域或路況的警示 ([駕駛警覺功能和警示](#page-16-0), 第 11 頁)。

超速警示: 在您超速時發出提醒。

速度降低警示: 速限降低時發出提醒。

路線預覽: 開始導航後,顯示航線中主要道路的預覽。

休息規劃: 在駕駛一段較長的時間後,提醒您要休息,並顯示即將行經的服務設施。您可以啟用或停用休息提醒及 即將行經之服務設施的建議。

音示點提示: 在您接近測速或闖紅燈照相時提醒您。

前車碰撞警示: 讓您啟用和設定前車車距警示的敏感度。高敏感度會比低敏感度提早提醒您。

前車起步偵測: 在停止的車流開始前進時提醒您。

車道偏移警示: 讓裝置在偵測到您可能不小心跨越車道界線時發出警示。

#### 特殊警示點提示設定

備忘錄: 必須載入自訂興趣點 (POI),才會顯示特殊警示點提示。

備忘錄: 但並非所有地區皆提供此功能。

選取  $\ddot{\mathbf{Q}}$  > 駕駛輔助功能 > 警示點提示。

音訊: 設定接近特殊警示點時播放的提示聲響。

警示: 設定要播放提示的特殊警示點類型。

### 行車記錄器設定

#### 撰取 章 > 車頭攝影機。

攝影機配置: 讓您設定車輛高度和攝影機的位置,以及校正行車記錄器 。

啟動時錄製: 讓行車記錄器在您開啟裝置時自動開始錄製影片。

影片解析度: 設定行車記錄器錄影的解析度和品質。

事故偵測: 設定事故偵測功能的敏感度。在裝置偵測到可能是駕駛事故的情況時, 裝置會自動儲存影片。

資料疊加: 在錄製的影片中包含日期、時間、位置和速度資訊。

未儲存的片段: 決定裝置何時刪除未儲存的影片片段。選取已滿時刪除選項時,裝置會在記憶卡容量已滿時刪除最 舊的未儲存影片。選取**即時刪除**選項時,裝置會持續性地刪除存在時間超過三分鐘的未儲存影片,並在每次關 機時刪除所有未儲存的影片。若要協助保護資料隱私,此功能非常實用。選取即時刪除選項時,您將無法在影 像庫中檢視未儲存的影片。

# <span id="page-47-0"></span>無線攝影機設定

無線攝影機設定可讓您管理已配對的 Garmin 無線攝影機及其設定。 只有在無線攝影機連線至您的 Garmin DriveCam 裝置時,此選單中的設定才會出現。 如需將無線攝影機與 Garmin DriveCam 裝置配對的更多資訊,請 參閱無線攝影機手冊。

#### 倒車攝影機設定

選取  $\bullet$  > 無線攝影機, 然後選取倒車攝影機名稱。

翻轉影片: 讓您翻轉或鏡射影片。

引導線: 設定攝影機影片上顯示的引導線偏好設定。

重新命名: 重新命名配對的攝影機。

設定預設攝影機: 設定攝影機在攝影機畫面中的顯示順序。清單頂端的攝影機為預設攝影機,每次顯示攝影機畫面 時都會出現在第一個。

取消配對: 移除配對的攝影機。

自**動啟動**: 讓 Garmin 導航裝置在每次導航裝置開啟時,自動顯示預設的攝影機畫面。如果導航裝置連接至點火開 關電源插座,此功能可讓您在發動車輛時自動檢視倒車攝影機。

影片解析度: 可讓您設定攝影機影片的品質。解析度設定越高,提供的影像細節越多,但會使用較多的電池電力。 備忘錄: 並非所有導航裝置產品型號皆提供此設定。

# 顯示設定

選取  $\bullet$  > 顯示。

颜色模式: 選擇白天或夜間顏色模式。如果您選擇自動選項,裝置會依每天當下的時間自動切換白天或夜間顏色。 亮度: 調整顯示亮度。

自動關閉螢幕背光: 設定使用電池電力時的閒置時間長短, 閒置時間結束後裝置即進入睡眠模式。

螢幕截圖: 可拍攝裝置螢幕的照片。截錄畫面會儲存於裝置儲存空間的 Screenshot 資料夾內。

### 交通路況設定

從主功能表中,選取 $\ddot{\mathbf{\Omega}}$  > 交通路況。

交通路況: 啟用交通路況功能。

目前的供應商: 設定交通路況資料的供應商。自動選項會自動選取現有的最佳交通路況資料。

訂閱: 列出目前的交通路況資訊訂閱。

最佳化航線: 讓裝置自動使用最佳化替代航線,或在提出要求時才使用替代航線 ([避開航線上的交通延遲](#page-30-0), 第 [25](#page-30-0) 頁)。

### 單位與時間設定

若要開啟單位與時間設定頁面,請從主功能表中選取 ① > 單位與時間。 目前時間: 設定裝置時間。 時間格式: 可讓您選取 12 小時制、24 小時制或格林威治顯示時間。 單位: 設定用於測量距離的單位。 座標格式: 設定地理座標的座標格式與大地座標系統。

#### 設定時間

- **1** 在主功能表選取時間。
- **2** 選取一個選項:
	- 若要使用 GPS 資訊自動設定時間,請選取 自動。
	- 若要手動設定時間,請將數字向上或向下拖曳。

# <span id="page-48-0"></span>語言與鍵盤設定

若要開啟語言與鍵盤設定,請從主功能表中選取 語**言與鍵盤 > 益**。 語音語言: 設定語音提示的語言。

系統語言: 將所有螢幕文字設定為選取的語言。

備忘錄: 變更系統語言不會變更使用者輸入資料的語言或地圖資料的語言 (例如路名)。 鍵盤語言: 啟用鍵盤語言。

### 裝置與隱私權設定

選取 章 > 裝置。

關於: 顯示軟體版本編號、機台 ID 號碼及其他數種軟體功能的相關資訊。

法規: 顯示法規標記與資訊。

使用者授權合約: 顯示使用者授權合約。

備忘錄: 您更新系統軟體或購買額外地圖資料時,需要此資訊。

軟體授權: 顯示軟體授權資訊。

裝置資料回報: 分享匿名資料以改善裝置。

旅程紀錄: 可讓裝置儲存您造訪之地點的紀錄。這可讓您檢視航跡記錄、使用「旅程紀錄」功能, 以及使用 myTrends 建議航線。

重置: 可讓您清除旅程紀錄、重設設定或刪除所有使用者資料。

### 重設資料和設定

針對刪除使用者資料,以及將所有設定重設為出廠預設值等操作,裝置提供數種選項。

1 選取 **过** > 裝置 > 重置。

- **2** 選擇一個選項:
	- 若要清除旅程紀錄, 請選取清**除旅程記錄**。 此選項會刪除已行經地點的所有紀錄。不會刪除已儲存的位置或已安裝的地圖。
	- 若要將所有設定重設為出廠預設值,請選取重置預設設定。 此選項不會刪除任何使用者資料。
	- 若要刪除所有使用者資料,並將所有設定重設為出廠預設值,請選取刪除資料並重置設定。 此選項會刪除所有使用者資料,包括已儲存的位置、最近搜尋的位置及旅程紀錄。不會刪除已安裝的地圖。

# 裝置資訊

#### 檢視電子標籤法規及法規遵循資訊

- **1** 在設定功能表中,滑動到功能表底部。
- **2** 選取裝置 > 法規。

### 規格

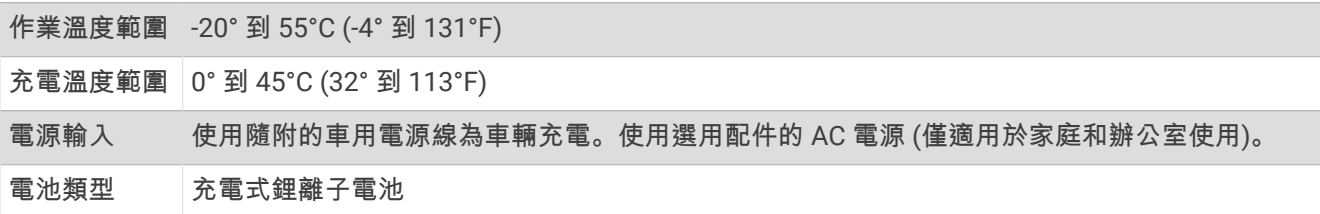

# <span id="page-49-0"></span>為裝置充電

備忘錄: 本 Class III 產品應使用 LPS 電源供應器供電。 您可以使用下列任一方式為裝置中的電池充電。

• 將裝置連接到車用電源。

• 將裝置連接到選購的電源變壓器配件,例如插座變壓器。 您可以從 Garmin 經銷商或 [www.garmin.com](http://www.garmin.com) 購買經核准並適合家用或辦公室使用的 Garmin AC-DC 變壓器。 裝置若連接第三方廠商的變壓器,充電可能會變慢。

裝置維護

# Garmin 支援中心

若需說明與資訊,例如產品手冊、常見問題、影片及客戶支援,請前往 [support.garmin.com](http://support.garmin.com)。

# 地圖和軟體更新

為獲得最佳導航體驗,裝置上的地圖和軟體應保持最新狀態。

地圖更新會為您的裝置使用的地圖提供最新推出的道路及地點變更。將地圖保持最新狀態可協助您的裝置找到最 近新增的地點,並計算出較準確的路線。地圖更新檔案很大,可能需幾小時才能完成。

軟體更新為裝置功能及操作提供變更及改進。

更新裝置的方式有兩種。

- 您可以將裝置連線至 Wi‑Fi 網路,直接在裝置上進行更新 (建議使用)。此選項可讓您輕鬆更新裝置,不必連接 至電腦。
- 您可以將裝置連線至電腦,並使用 Garmin Express 應用程式更新 ([garmin.com/express](http://garmin.com/express))。

# 連線至 Wi**‑**Fi 網路

第一次開啟裝置時,系統會提示您連線至 Wi‑Fi 網路並註冊裝置。您也可以使用設定功能表來連線至 Wi‑Fi 網路。

- 1 選取  $\bullet$  > 無線網路。
- **2** 必要時,請選取 **Wi-Fi** 以啟用 Wi‑Fi 技術。
- **3** 選取搜尋網路。

裝置會顯示附近的 Wi‑Fi 網路清單。

**4** 選取網路。

**5** 必要時,請輸入網路密碼並選取完成。

裝置會連線至網路,且此網路會新增至已儲存的網路清單中。當裝置在此網路範圍內時,就會自動重新連線至網 路。

#### 注意

<span id="page-50-0"></span>更新地圖和軟體時,裝置可能需要下載大型檔案。此動作需遵守您網際網路服務供應商的一般數據資料限制,且 需向您的供應商支付一般數據資料費用。如需更多數據資料限制或費用的相關資訊,請聯絡您的網際網路服務供 應商。

您可以將裝置連線至可存取網際網路的 Wi‑Fi 網路,來更新地圖和軟體。這可讓裝置不必連接至電腦即可保持在 最新狀態。

**1** 將裝置連線至 Wi‑Fi 網路 ([連線至](#page-49-0) Wi‑Fi 網路, 第 44 頁)。

裝置連線至 Wi-Fi 網路時,會檢查是否有可用的更新。如果有可用的更新,◯ 會顯示在主功能表的 ✿ 圖示 上。

2 選取  $\bullet$  > 更新。

装置會檢查是否有可用的更新。如果有可用的更新,地圖或軟體下方會顯示**有可用更新**。

- **3** 選擇一個選項:
	- 若要安裝所有可用的更新,請選取全部安裝。
	- 若只要安裝地圖更新,請選取地圖 > 全部安裝。
	- 若只要安裝軟體更新,請選取軟體 > 全部安裝。
- **4** 閱讀授權合約,然後選取全部接受,來接受合約。

備忘錄: 如果您不同意授權條款,可以選取拒絕。這麼做會停止更新程序。若不接受授權合約,便無法安裝 更新。

- **5** 使用隨附的 USB 傳輸線將裝置連接至外部電源,然後選取繼續 ([為裝置充電](#page-49-0), 第 44 頁)。 為獲得最佳效果,建議使用功率輸出至少有 2 安培的 USB 壁式充電器。許多智慧型手機、平板電腦或可攜式 媒體裝置的 USB 電源變壓器可能相容。
- **6** 在更新程序完成前,請讓裝置保持連接外部電源,並在 Wi‑Fi 網路的範圍內。

秘訣: 如果地圖更新程序在完成前遭到中斷或取消,裝置可能會遺失地圖資料。若要修復遺失的地圖資料,您必 須使用 Wi‑Fi 或 Garmin Express 重新更新地圖。

# <span id="page-51-0"></span>使用 Garmin Express 更新地圖和軟體

您可以使用 Garmin Express 應用程式,為您的裝置下載和安裝最新的地圖和軟體更新。

- **1** 如果您的電腦尚未安裝 Garmin Express 應用程式,請前往 [garmin.com/express](http://www.garmin.com/express) 並依循畫面上的指示進行安 裝 (安裝 [Garmin Express,](#page-52-0) 第 47 頁)。
- **2** 開啟 Garmin Express 應用程式。
- **3** 使用 USB 傳輸線將您的裝置連接至電腦。

將傳輸線接頭較小的一端連接到 Garmin DriveCam 裝置上的 USB 連接埠 $(1)$ ,較大的一端則連接到電腦上可用 的 USB 連接埠。

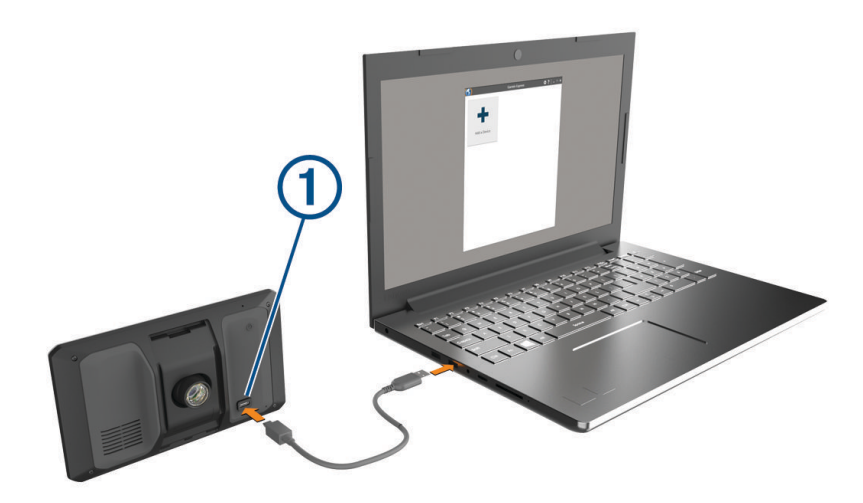

- **4** 從您的 Garmin DriveCam 裝置選取點選以連接至電腦。
- **5** 當您的 Garmin DriveCam 裝置提示您進入檔案傳輸模式時,請選取繼續。
- **6** 在 Garmin Express 應用程式中點選新增裝置。 Garmin Express 應用程式會搜尋您的裝置並顯示裝置名稱和序號。
- **7** 點選新增裝置,然後按照畫面上的指示操作,將您的裝置新增至 Garmin Express 應用程式。 在設定完成後,Garmin Express 應用程式會顯示您裝置可用的更新。

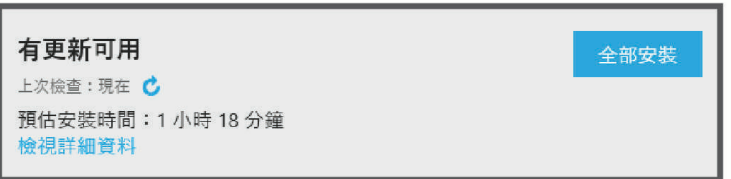

- **8** 選取一個選項:
	- 若要安裝所有可用的更新,請按一下全部安裝。
	- 若要安裝特定的更新,點選**檢視詳細資料**,然後按一下您想要的更新旁的**安裝**。

Garmin Express 應用程式會下載並安裝更新到您的裝置。地圖更新檔案很大,此程序在網際網路連線較慢的 情況下,可能會需要很長的時間。

備忘錄: 如果地圖更新對裝置的內部儲存空間而言過大,軟體可能會提示您在裝置中插入 microSD 卡,以增 加儲存空間 ([安裝地圖與資料記憶卡](#page-53-0), 第 48 頁)。

**9** 在更新程序中依照畫面上的指示完成安裝更新。 例如在更新程序中,Garmin Express 應用程式可能會指示您中斷連接裝置後再重新連接。

#### <span id="page-52-0"></span>安裝 Garmin Express

Garmin Express 應用程式適用於 Windows® 和 Mac® 電腦。

- **1** 在您的電腦上,前往 [garmin.com/express](http://garmin.com/express)。
- **2** 選擇一個選項:
	- 若要檢視系統需求並確認 Garmin Express 應用程式與您的電腦相容,請選取**系統需求**。
	- 若要在 Windows 電腦上安裝,請選取下載 **Windows** 適用版本。
	- 若要在 Mac 電腦上安裝,請選取下載 **Mac** 適用版本。
- **3** 開啟下載的檔案,並依照畫面指示完成安裝。

# 裝置保養

注意

注意

請避免將裝置摔落。

請勿將裝置存放於可能長時間暴露於極端溫度之處,否則可能會造成永久損壞。

絕對不可使用堅硬或尖銳的物體來操作觸控式螢幕,否則可能會造成損壞。

請勿讓裝置接觸到水。

### 清潔外殼

請勿使用可能會損壞塑膠元件的化學清潔劑或溶劑。

- **1** 請使用以中性清潔劑稍微沾濕的布清潔裝置外殼 (不含觸控式螢幕)。
- **2** 擦乾裝置。

#### 清潔觸控式螢幕

- **1** 使用柔軟、乾淨且沒有絨毛的布。
- **2** 如有必要,則將布以水稍微沾濕。
- **3** 如果使用濕布,請關閉裝置,並切斷裝置電源。
- **4** 用布輕輕擦拭螢幕。

#### 清潔攝影機鏡頭

注意

請勿使用可能會損壞塑膠元件的化學清潔劑或溶劑。

您應定期清潔攝影機鏡頭以改善錄製影片的品質。

- **1** 使用不會刮傷鏡頭的拭鏡布擦拭鏡頭,亦可選擇將該布塊以異丙醇酒精浸濕後再行擦拭。
- **2** 讓鏡頭風乾。

#### 避免遭竊

- 不用時,請取下裝置和固定座,並放在看不到的地方。
- 請清除吸附式固定座在擋風玻璃上的殘留物。
- 請勿將您的機台置於手套箱內。
- 使用 Garmin Express 軟體註冊您的裝置 ([garmin.com/express](http://garmin.com/express))。

# 重新啟動裝置

如果裝置停止運作,您可以重新啟動裝置。 按住電源鍵 12 秒。

# <span id="page-53-0"></span>取下裝置、固定座及吸附式固定座

#### 從固定座取下裝置

- **1** 按下固定座上的釋放片或按鈕。
- **2** 將裝置頂端向下傾斜,然後從固定座拿起裝置。

#### 從吸附式固定座取下固定座

- **1** 將裝置固定座向右或向左旋轉。
- **2** 施力直到固定座上的插槽與吸附式固定座上的圓球分離。

#### 從擋風玻璃取下吸附式固定座

- **1** 將吸附式固定座上的鎖定桿朝自己的方向扳。
- **2** 將吸附式固定座上的調整片朝自己的方向拉。

# 資料管理

本裝置具有記憶卡插槽,可提供額外的資料儲存空間。

備忘錄: 裝置與 Windows 7 和更新版本,以及 Mac OS 10.7 和更新版本相容。

# 關於記憶卡

您可以向電子供應商購買記憶卡,或購買預載的 Garmin 地圖軟體 [\(www.garmin.com\)](http://www.garmin.com)。 記憶卡可用於儲存地圖 和自訂興趣點等檔案。

# 安裝地圖與資料記憶卡

您可以安裝記憶卡來增加您裝置上儲存地圖和其他資料的空間。您可以向電子供應商購買記憶卡。裝置支援 4 到 256GB 的 microSD 記憶卡。記憶卡必須使用 FAT32 檔案系統格式。容量大於 32 GB 的記憶卡必須使用裝置格式 化。

**1** 在裝置上找到地圖與資料記憶卡插槽 ([Garmin DriveCam](#page-6-0) 裝置總覽, 第 1 頁)。

- **2** 將記憶卡插入插槽中。
- **3** 下壓直到發出喀聲。

### 格式化行車記錄器記憶卡

行車記錄器需要以 FAT32 檔案系統格式化的記憶卡。您可以使用裝置,以此檔案系統對記憶卡進行格式化。 若要協助延長記憶卡的使用壽命,記憶卡應至少每 6 個月格式化一次。使用全新的記憶卡時,若未以 FAT32 檔案 系統格式化,則亦須格式化該記憶卡。

備忘錄: 格式化記憶卡會刪除記憶卡上儲存的所有資訊。

- **1** 選取 > 影像庫。
- **2** 選取 > 格式化記憶卡。

# 將裝置連接到電腦

您可以使用 USB 傳輸線將裝置連接至電腦。

- **1** 將 USB 傳輸線接頭較小的一端插入裝置的連接埠。
- **2** 將 USB 傳輸線接頭較大的一端插入電腦上的連接埠。
- **3** 從您的 Garmin DriveCam 裝置選取點選以連接至電腦。
- **4** 當 Garmin DriveCam 裝置提示您進入檔案傳輸模式時,請選取繼續。

裝置畫面會顯示裝置連接到電腦的圖片。

裝置會依照您的電腦作業系統,顯示為可攜式裝置、卸除式磁碟機或卸除式磁碟區。

# <span id="page-54-0"></span>從電腦傳輸資料

- **1** 將裝置連接到電腦 ([將裝置連接到電腦](#page-53-0), 第 48 頁)。 裝置會依照您的電腦作業系統,顯示為可攜式裝置、卸除式磁碟機或卸除式磁碟區。
- **2** 在電腦上開啟檔案瀏覽器。
- **3** 選取檔案。
- **4** 選取編輯 > 複製。
- **5** 瀏覽至裝置上的資料夾。

備忘錄: 如果顯示為卸除式磁碟機或磁碟區,請勿將檔案置於 Garmin 資料夾中。

**6** 選取編輯 > 貼上。

# 拔下 USB 傳輸線

如果裝置已以卸除式磁碟機或磁碟區形式連接至電腦,則必須安全地中斷電腦裝置的連線才能避免遺失資料。 如 果裝置已以可攜式裝置形式連接至 Windows 電腦,則不需要安全地中斷該裝置的連線。

- **1** 請完成動作:
	- 如為 Windows 電腦,請選取系統匣中的 安全地移除硬體圖示,然後選取您的裝置。
	- 如為 Apple® 電腦,請選取裝置,再選取**檔案 > 退出**。
- **2** 從電腦上拔下傳輸線。

# 疑難排解

# 我錄製的影片很模糊

- 清潔攝影機鏡頭 ([清潔攝影機鏡頭](#page-52-0), 第 47 頁)。
- 清潔攝影機前的擋風玻璃。
- 確認攝影機前方的擋風玻璃區域能讓雨刷刷到,如有需要請移動裝置。

# 記憶卡效能降低且需進行更換

所有 microSD 記憶卡在覆寫相當多次以後都會損耗。定期格式化記憶卡可延長記憶卡的使用壽命並改善效能。由 於行車記錄器會持續錄製,您可能需要定期更換記憶卡。裝置會自動偵測記憶卡錯誤,並在應格式化或更換記憶 卡時提醒您。

您可以採取這些行動來幫助延長記憶卡的使用壽命。

- 至少每六個月格式化一次記憶卡。
- 如果裝置顯示記憶卡錯誤警示,請先嘗試格式化記憶卡,如有必要,請更換記憶卡。
- 不使用車輛時關閉裝置。

如果裝置未連接至車輛的點火開關電源插座,您應在不使用車輛時關閉裝置,避免行車記錄器錄製不需要的片 段。

• 使用儲存容量較大的記憶卡。

由於高容量記憶卡進行覆寫的頻率較低,通常使用壽命較長。

- 使用高品質的記憶卡,速度等級應在 Class 10 或更高。
- 向聲譽良好的廠商購買高品質製造商的記憶卡來替換。

# <span id="page-55-0"></span>我錄製的影片斷斷續續或不完整

- 為得到最佳的攝影機和影片成果,請使用高品質記憶卡,速度等級應在 Class 10 或更高。 較慢的記憶卡可能無法以夠快的速度錄製影片。
- 若使用連至攝影機的無線連線在智慧型手機上檢視影片,請嘗試在無線干擾較少的位置檢視,或嘗試將影片傳 輸至智慧型手機。
- 將重要的錄製內容儲存至電腦或智慧型手機,然後將記憶卡格式化。
- 若裝置顯示記憶卡錯誤警示,請先嘗試格式化記憶卡,然後若有需要,請更換記憶卡。
- 將裝置更新至最新的軟體 ([地圖和軟體更新](#page-49-0), 第 44 頁)。

# 吸附式固定座無法持續黏附在擋風玻璃上

- **1** 使用外用酒精清潔吸附式固定座與擋風玻璃。
- **2** 使用乾淨的乾布擦乾。
- **3** 安裝吸附式固定座 ([安裝考量事項](#page-7-0), 第 2 頁)。

# 裝置未取得衛星訊號

- 確認 GPS 模擬器已關閉 ([導航設定](#page-45-0), 第 40 頁)。
- 將裝置帶離停車場,並遠離高樓和樹木。
- 保持靜止數分鐘。

# 電池無法長時間使用

- 降低螢幕亮度 ([顯示設定](#page-47-0), 第 42 頁)。
- 縮短顯示逾時時間 ([顯示設定](#page-47-0), 第 42 頁)。
- 降低音量 ([調整音量](#page-10-0), 第 5 頁)。
- 不使用 Wi-Fi 無線電時請將其關閉 ([無線網路設定](#page-46-0), 第 41 頁)。
- 不使用裝置時,讓裝置進入睡眠模式 ([開啟或關閉裝置](#page-9-0), 第 4 頁)。
- 讓裝置遠離極端的溫度。
- 請勿將裝置放於陽光直射處。

# 我的裝置未連線至我的手機

- 選取☆ > 無線網路。 必須啟用 Bluetooth 選項。
- 在您的電話上啟用 Bluetooth 無線技術,並讓電話與裝置彼此相距 10 公尺 (33 英尺) 內。
- 確認您的手機可以相容。 請移至 [www.garmin.com/bluetooth](http://www.garmin.com/bluetooth),以取得更多資訊。
- 再次完成配對程序。 若要重複配對程序,您必須先取消配對手機和裝置 ([刪除已配對的電話](#page-38-0), 第 33 頁),再完成配對程序 ([即時服](#page-34-0) [務、交通路況和智慧型手機功能](#page-34-0), 第 29 頁)。

# 附錄

# 檢視 GPS 訊號狀態

按住 ... | 三秒。

# <span id="page-56-0"></span>購買額外地圖

- **1** 前往 [garmin.com](http://garmin.com) 上的裝置產品頁面。
- **2** 按一下 地圖 標籤。
- **3** 依照螢幕指示進行操作。

# 購買配件

• 您可於 [garmin.com](http://www.garmin.com) 或向您的 Garmin 經銷商購買選用配件。

# 歐洲廢氣排放標準

歐洲廢氣排放標準是限制從歐洲銷售之新車所釋放的空氣汙染量的廢氣排放標準。

您可以在車輛的使用手冊、車輛註冊文件,或印在車門框上的文字中,找到您的車輛排放標準。如果找不到車輛 的廢氣排放標準,請聯絡車輛經銷商或製造商,以取得更多資訊。